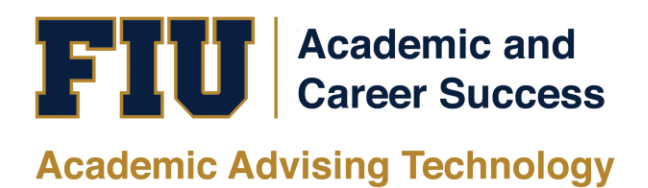

# PANTHER DEGREE AUDIT (PDA) UNDERGRADUATE ADVISORS TRAINING MANUAL

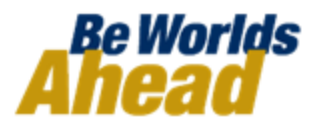

# **TABLE OF CONTENTS**

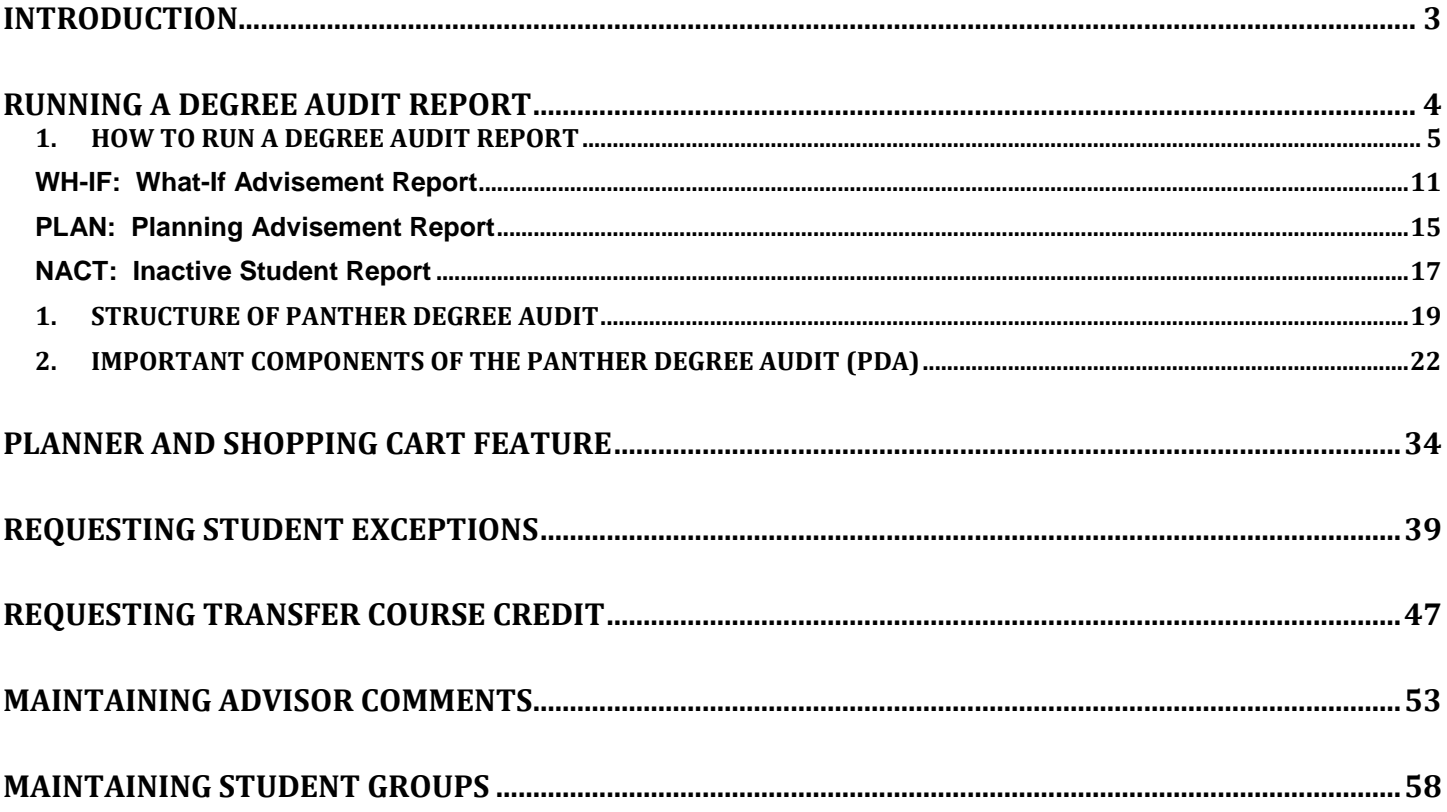

### <span id="page-2-0"></span>**INTRODUCTION**

### **What is Panther Degree Audit (PDA)?**

As part of the University's continuing efforts to provide improvements to MyFIU and the overall student experience, administrative, and academic departments have collaborated to provide a tool to enhance students' advising experience. Degree-seeking students are able to retrieve a real-time status of their academic career progress at [my.fiu.edu](http://my.fiu.edu/) using Panther Degree Audit (PDA). PDA is a record of a student's academic progress towards completion of their degree. This feature allows the student to review courses they have taken, in-progress courses, and how many courses they need to complete their degree. PDA will assist students and advisors in planning for current and future courses based on the student's degree requirement.

### **Why Panther Degree Audit?**

Graduating students in a timely matter has always been one of FIU's goals. Providing an accurate and easy-to-use degree audit for advisors and students allows FIU to maintain a higher level of service. By including PDA, MyFIU is an all-encompassing portal for students and advisors to reach the university's goals.

#### **Academic Advisors**

Academic advisors will have access to their students' academic transcript and degree audit in one source via PantherSoft Campus Solutions. Undergraduate advisors will have a degree audit system that is integrated with the student records system and helps facilitate the graduation requirements for their students.

#### **What are the benefits?**

- Provides one source of student record information
- Ends the need for advisors to log-in to multiple databases in order to view student degree audits.
- Allows for easy-to-use web access.

This Training Manual will guide you on how to navigate and use the new PDA based on your role and security.

# **RUNNING A DEGREE AUDIT REPORT**

<span id="page-3-0"></span>The Panther Degree Audit report is used to show degree progress based on courses the Student has taken and/or is currently enrolled in. These courses may include both enrollment at the institution and courses that were transferred in from another institution.

The best way to request your Student's Panther Degree Audit reports:

- 1. Using the Fluid Homepage
	- o This method allows advisors and units to run different types of reports.

There are three main Reports you will use:

- ADV Academic Advisement Report
	- o The Academic Advisement Report displays the Student's PDA. This is the same type of report that is run using your "Advisor Center."
- WH-IF What-If Advisement Report
	- o The What-If report is used to run a simulated advisement report for a Student that shows degree progress based on courses the Student proposes to take. You can also run a simulated academic advisement report based on simulated careers, programs, plans, and sub-plans.
- PLAN Planning Advisement Report
	- o The Planning Advisement Report allows advisors to see planned courses by the Students.
- NACT Inactive Student Report

The Inactive Student Report allows advisors to view the PDA for students who were previously degree-seeking and are now inactive.

### **1. HOW TO RUN A DEGREE AUDIT REPORT**

(Degree Audit tile)

<span id="page-4-0"></span>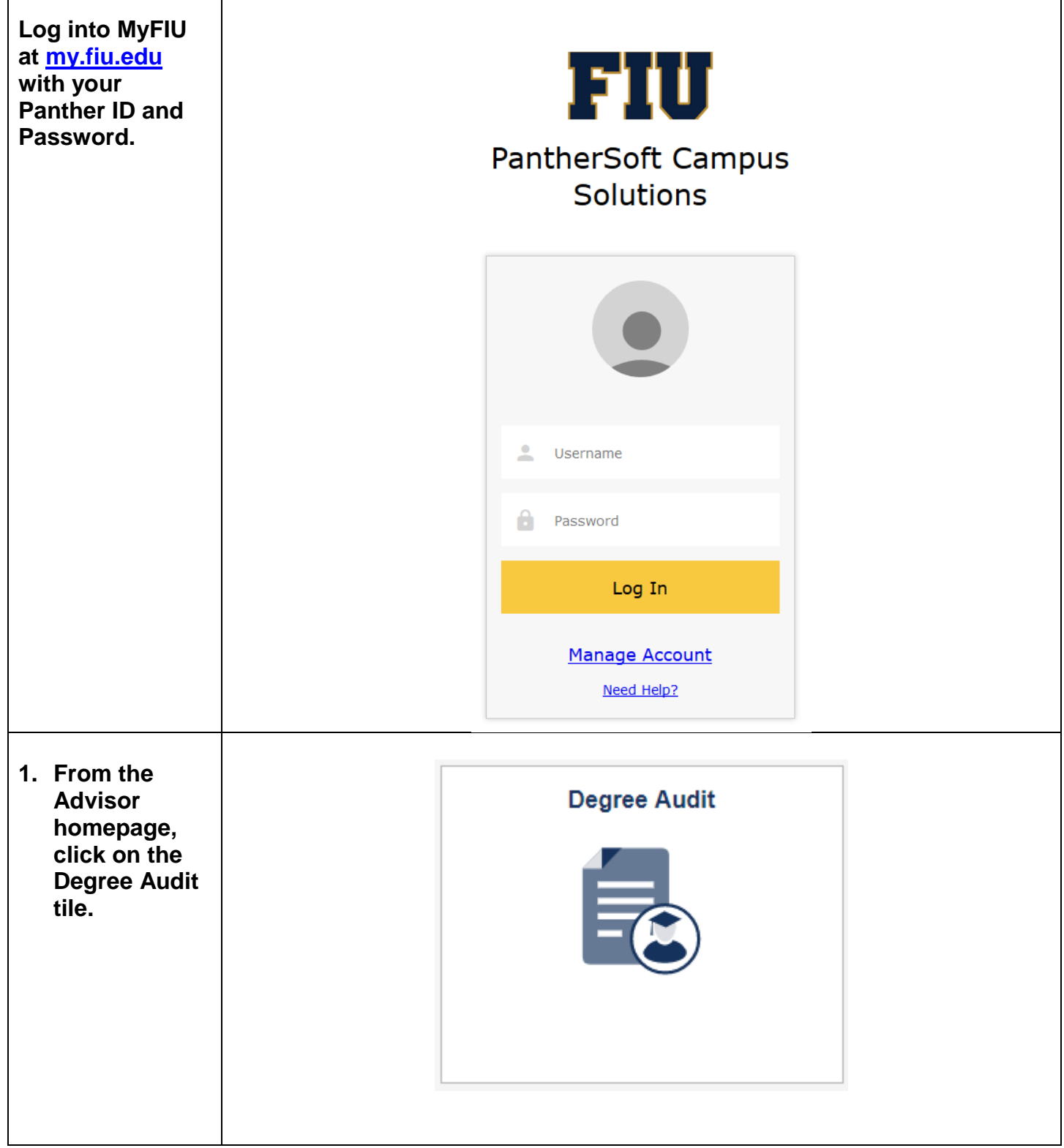

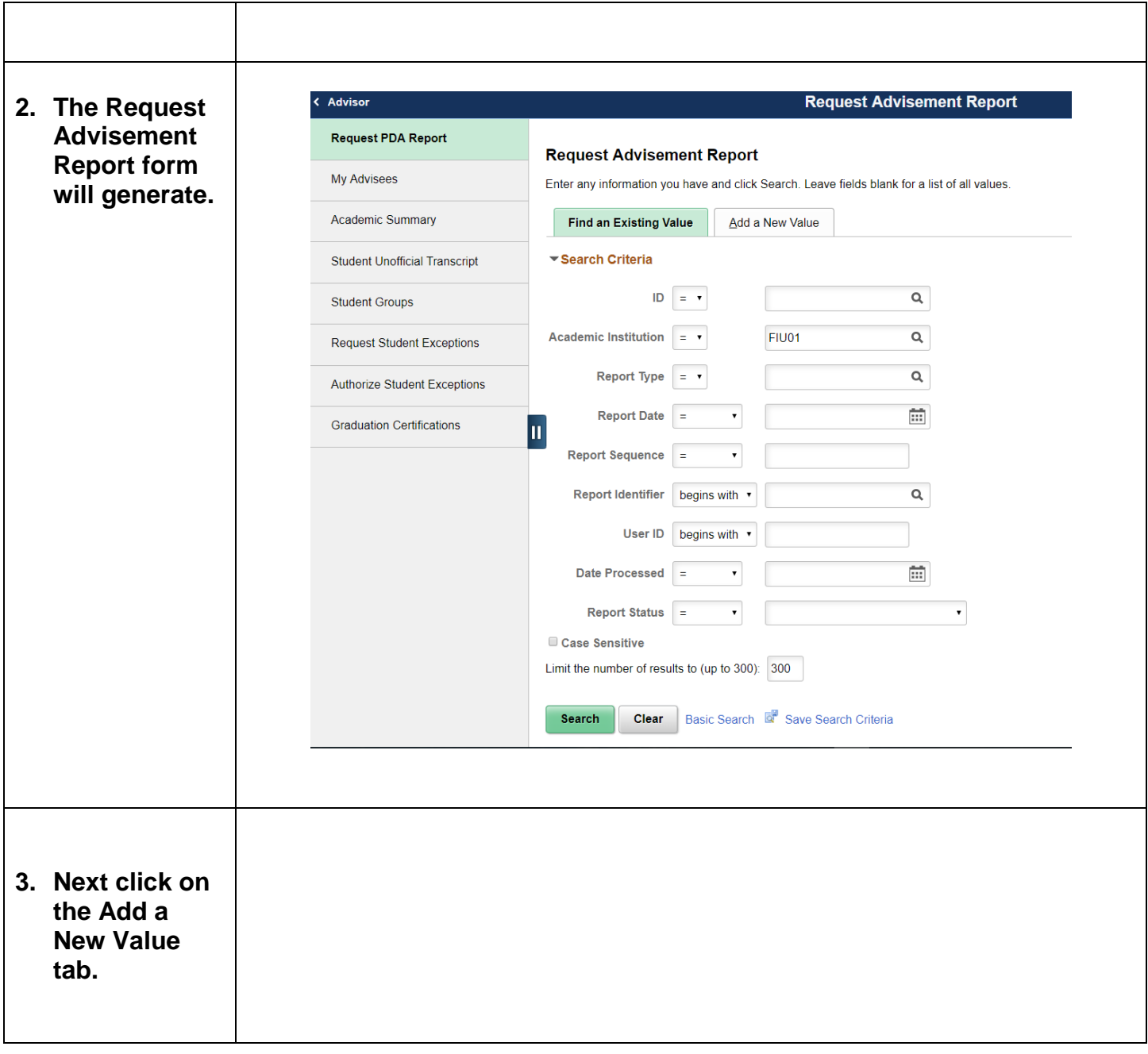

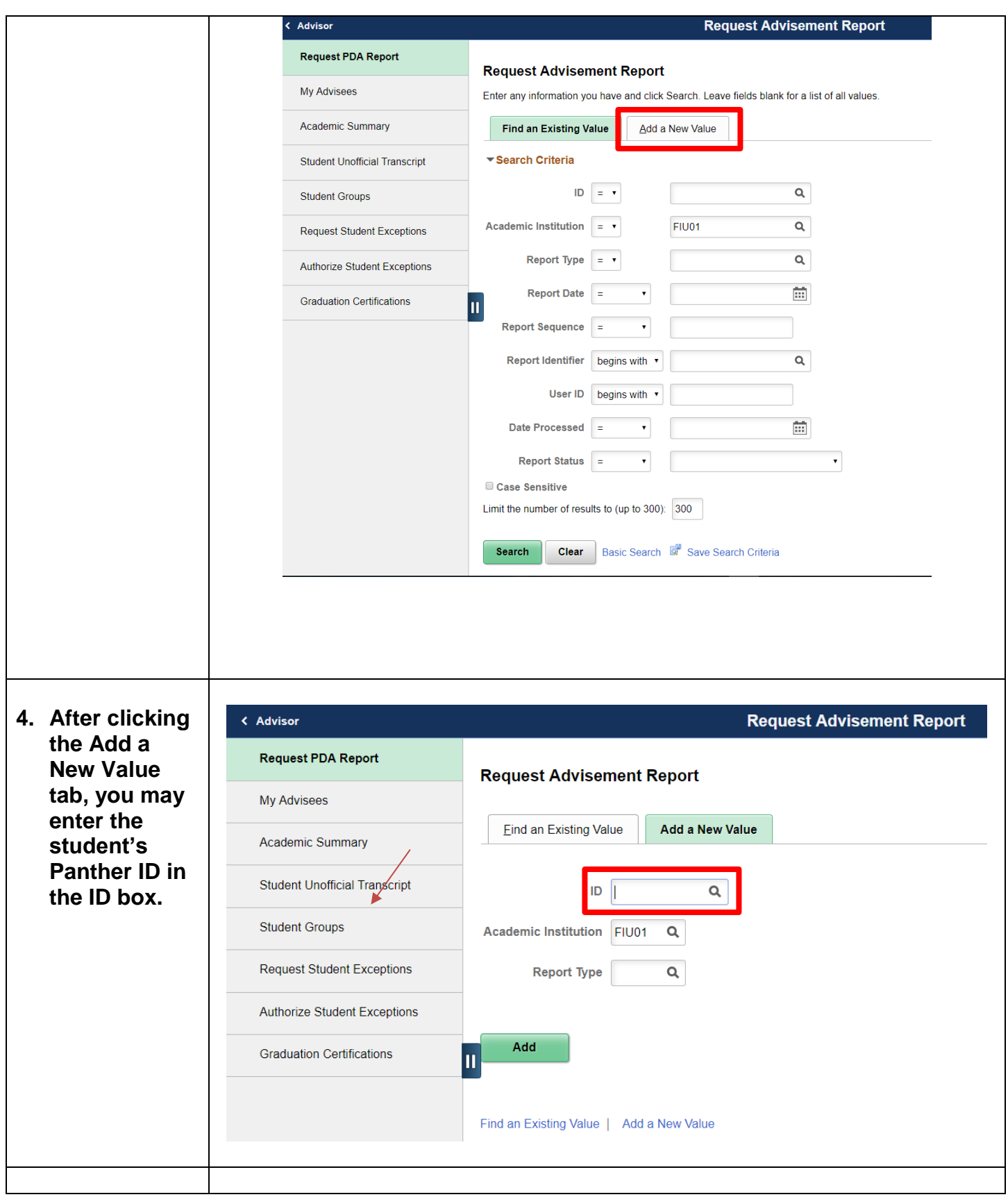

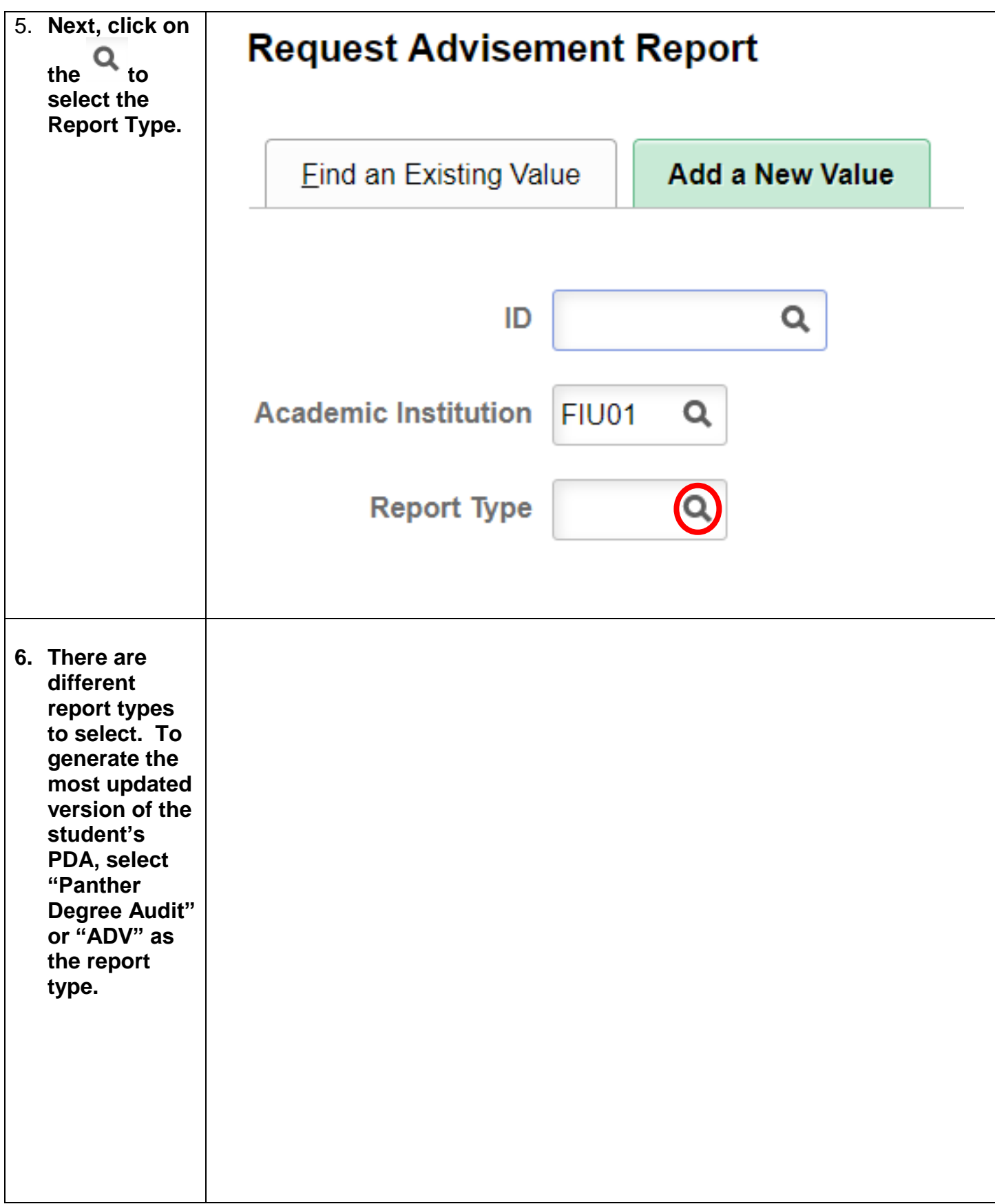

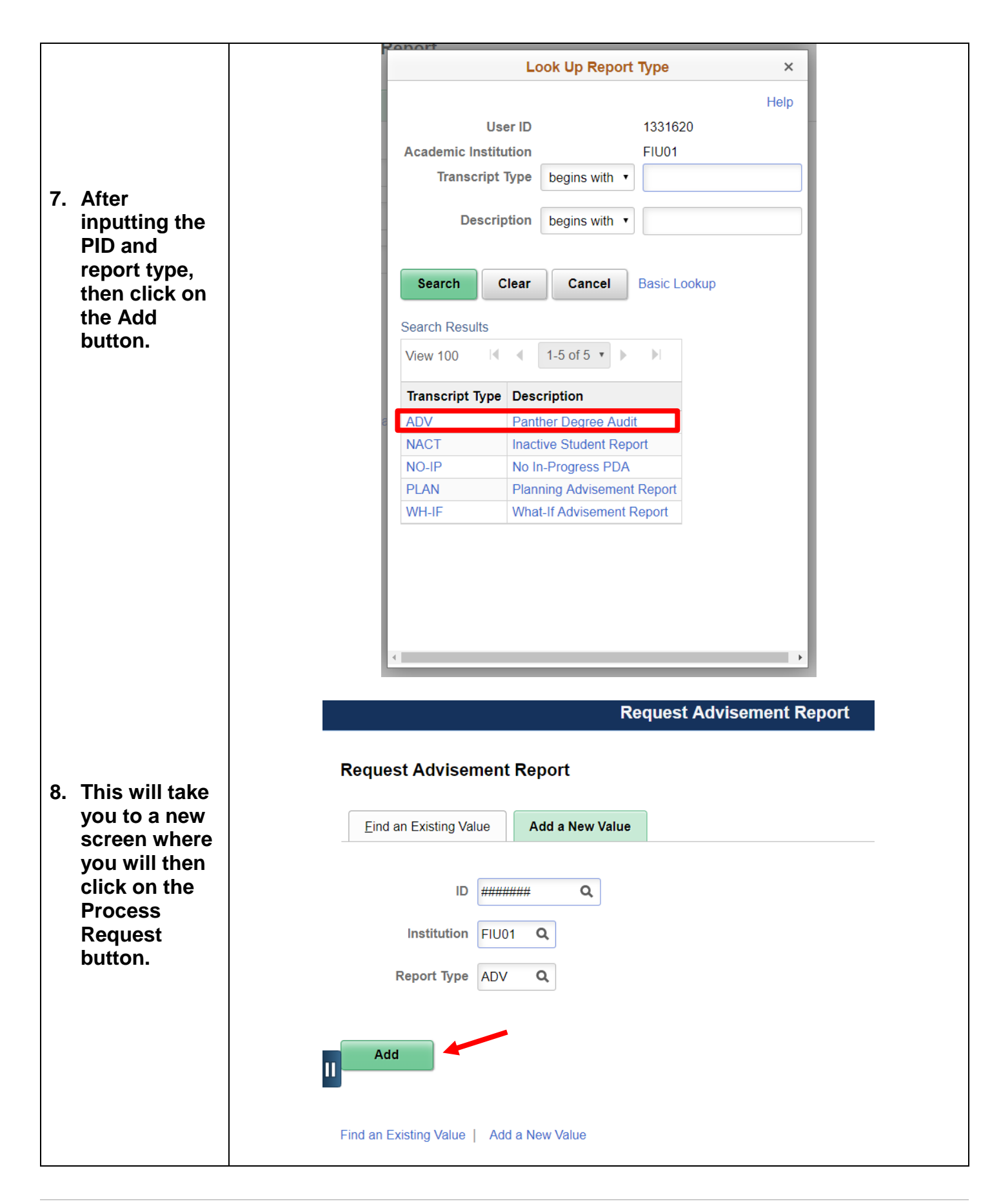

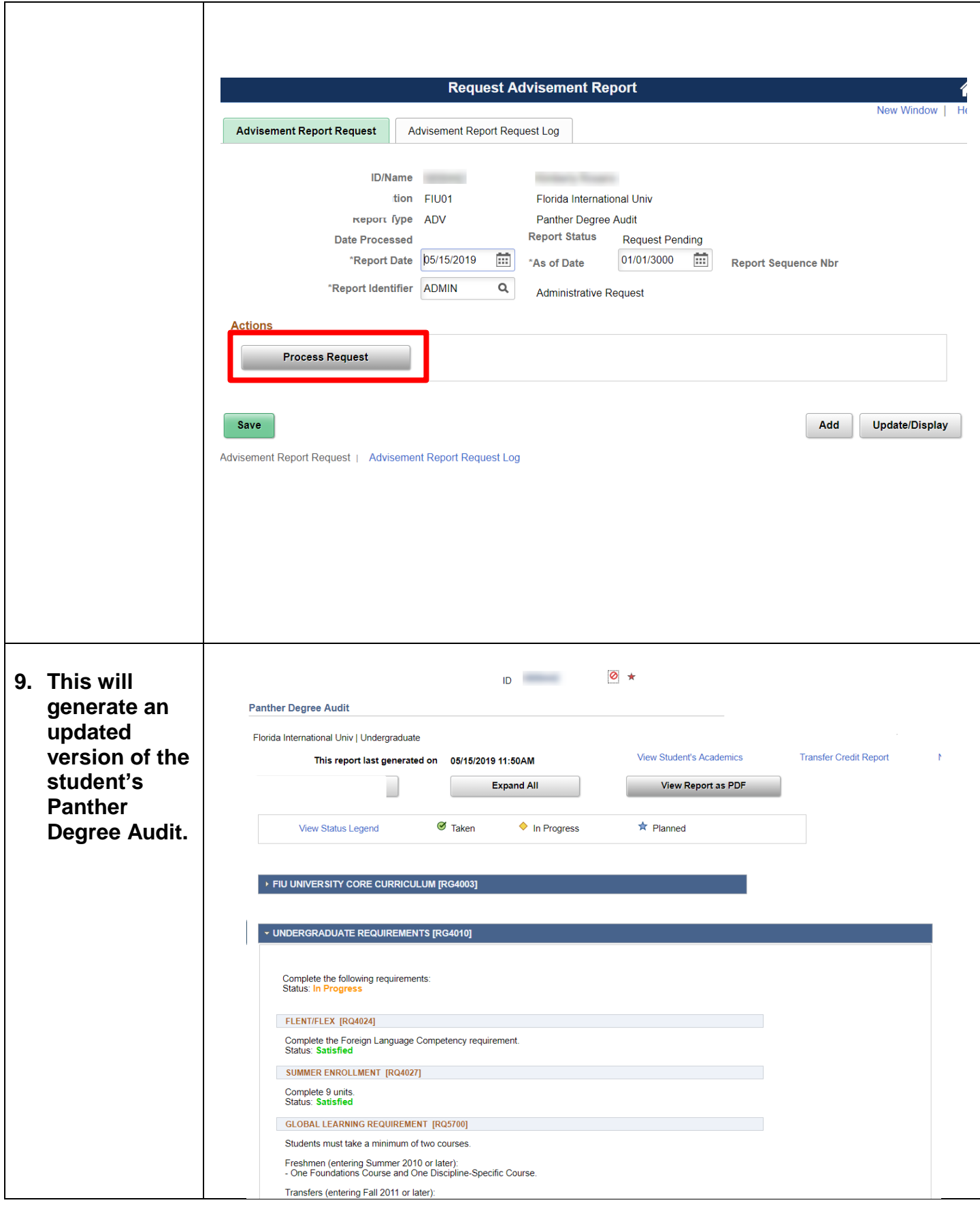

# **WH-IF: What-If Advisement Report**

┱

<span id="page-10-0"></span> $\Gamma$ 

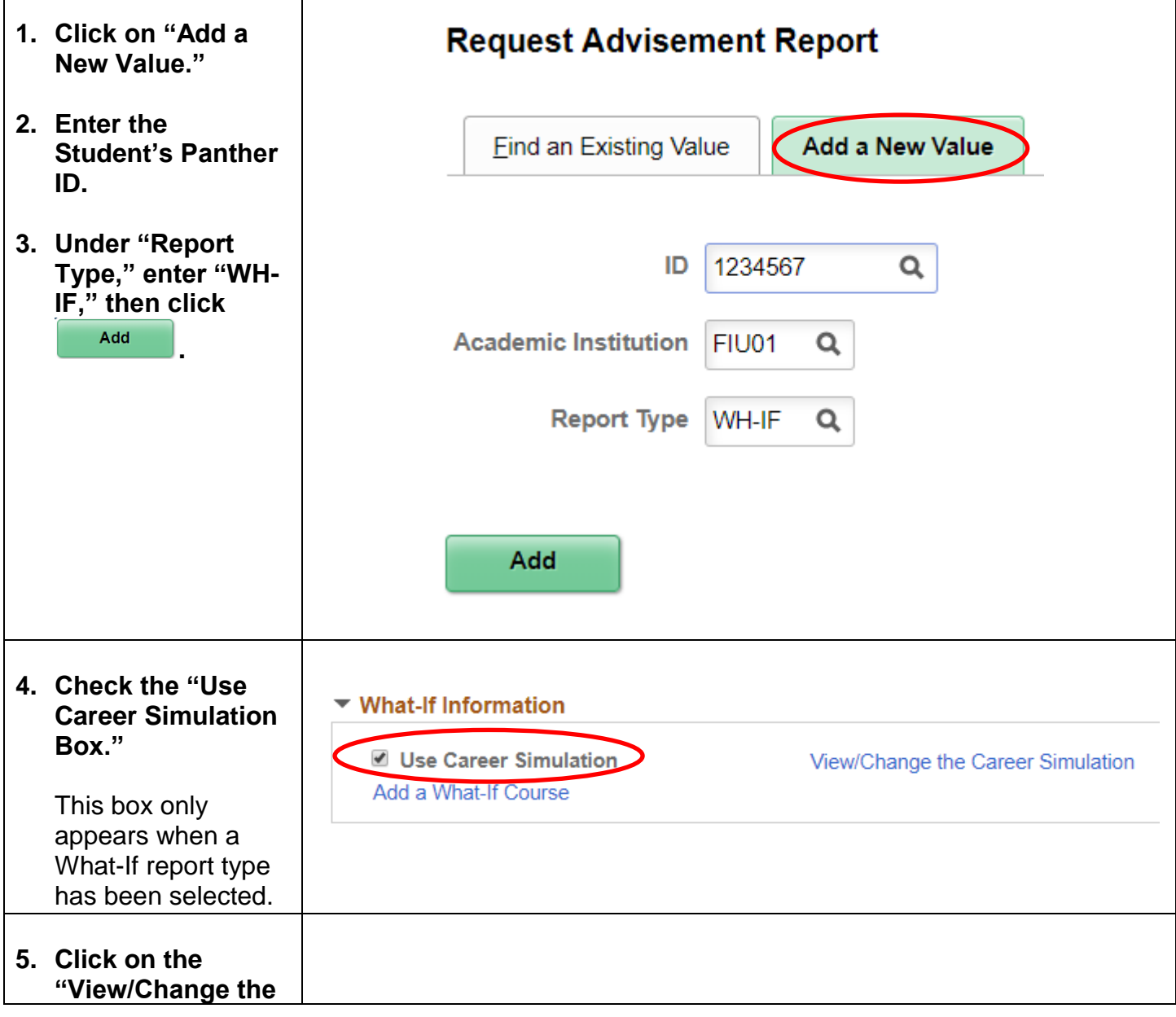

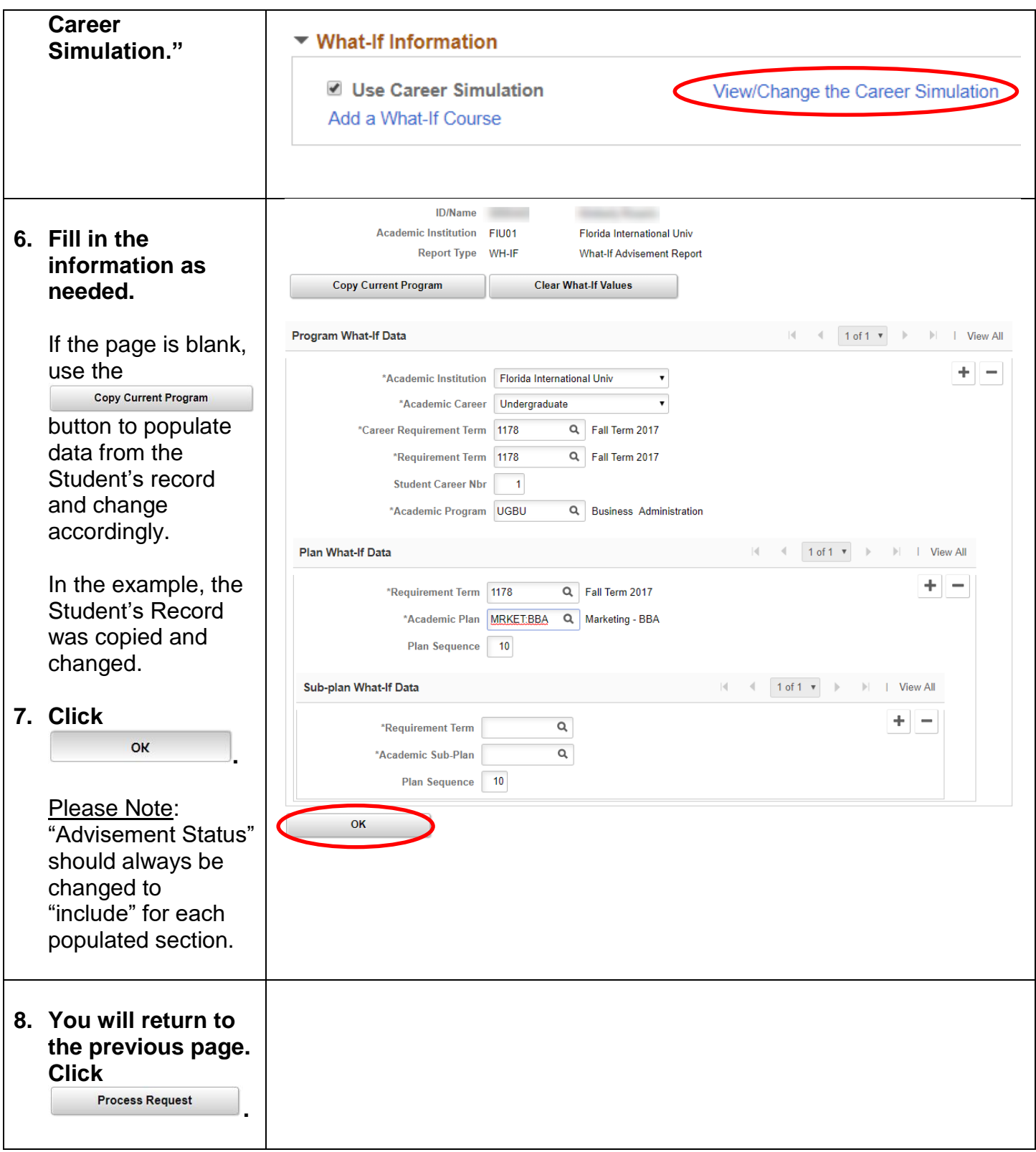

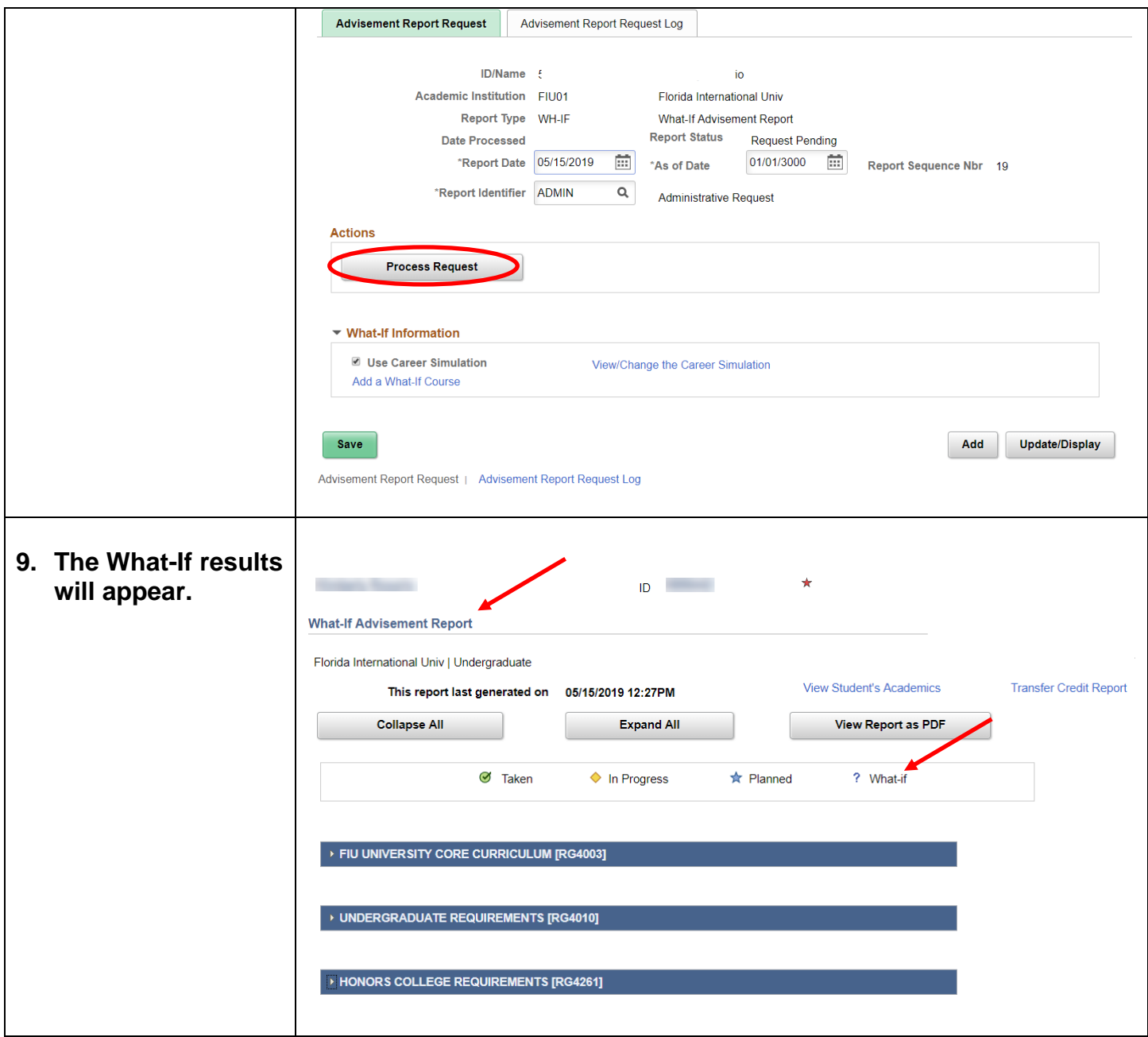

<span id="page-14-0"></span>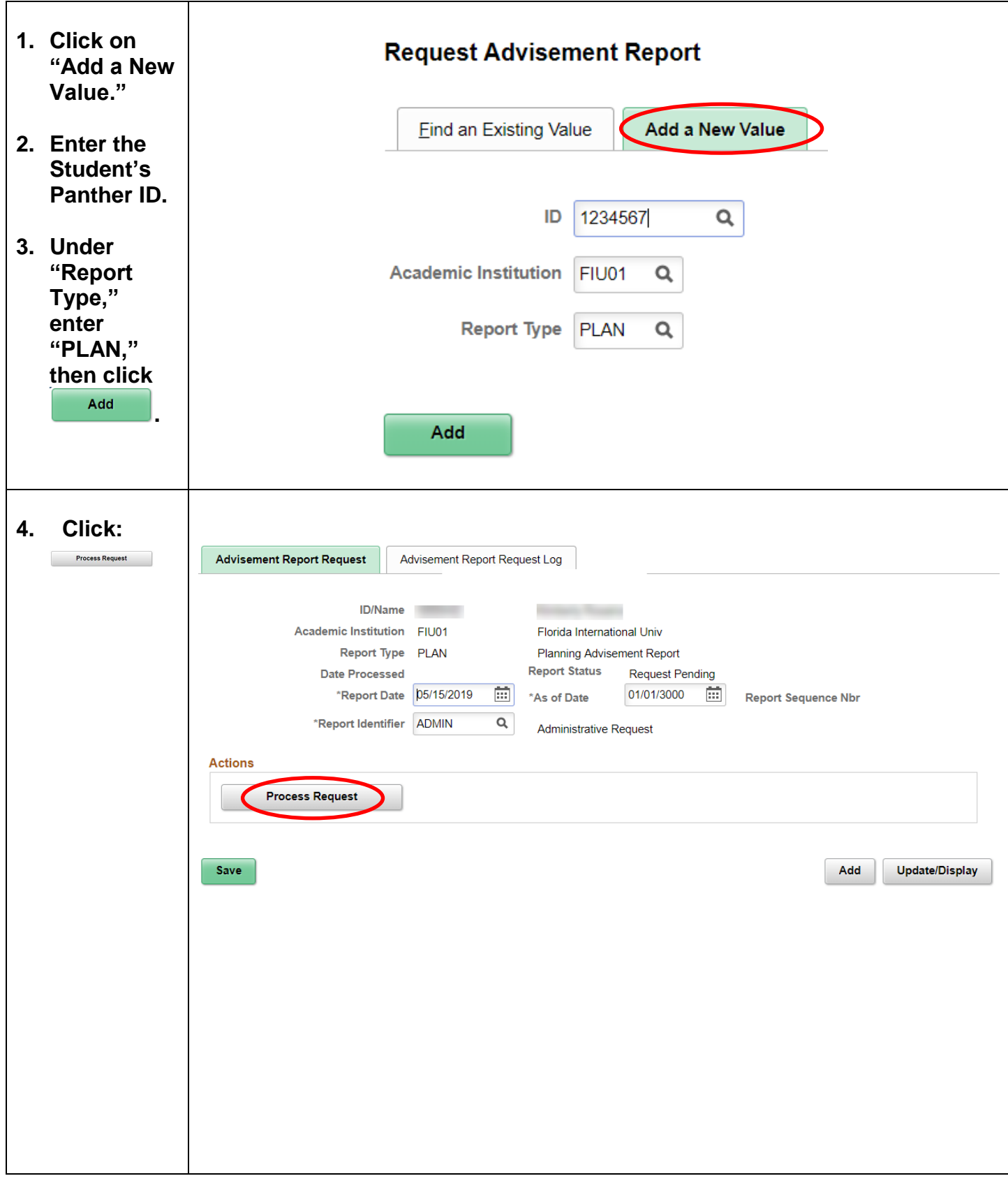

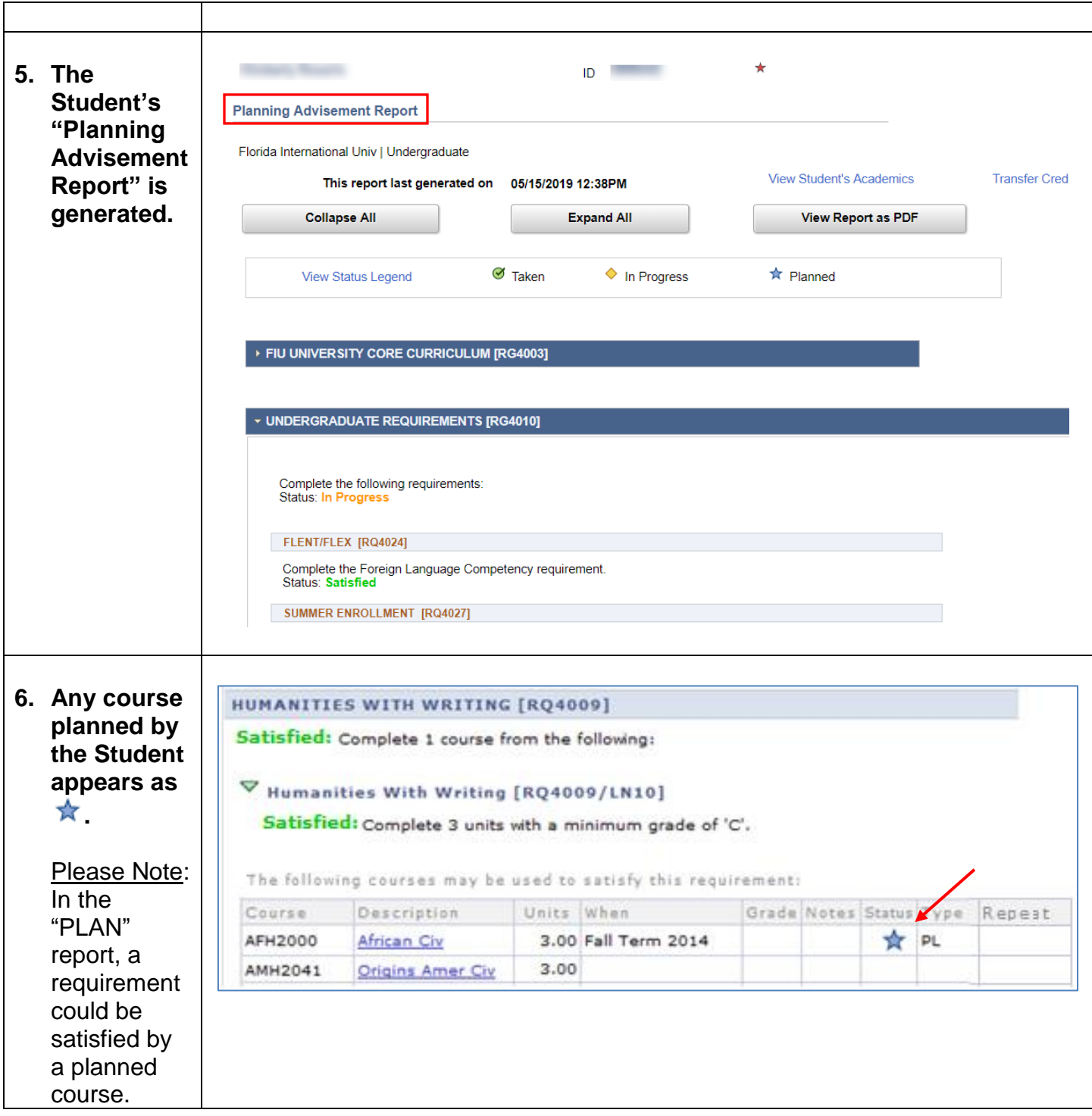

### **NACT: Inactive Student Report**

<span id="page-16-0"></span>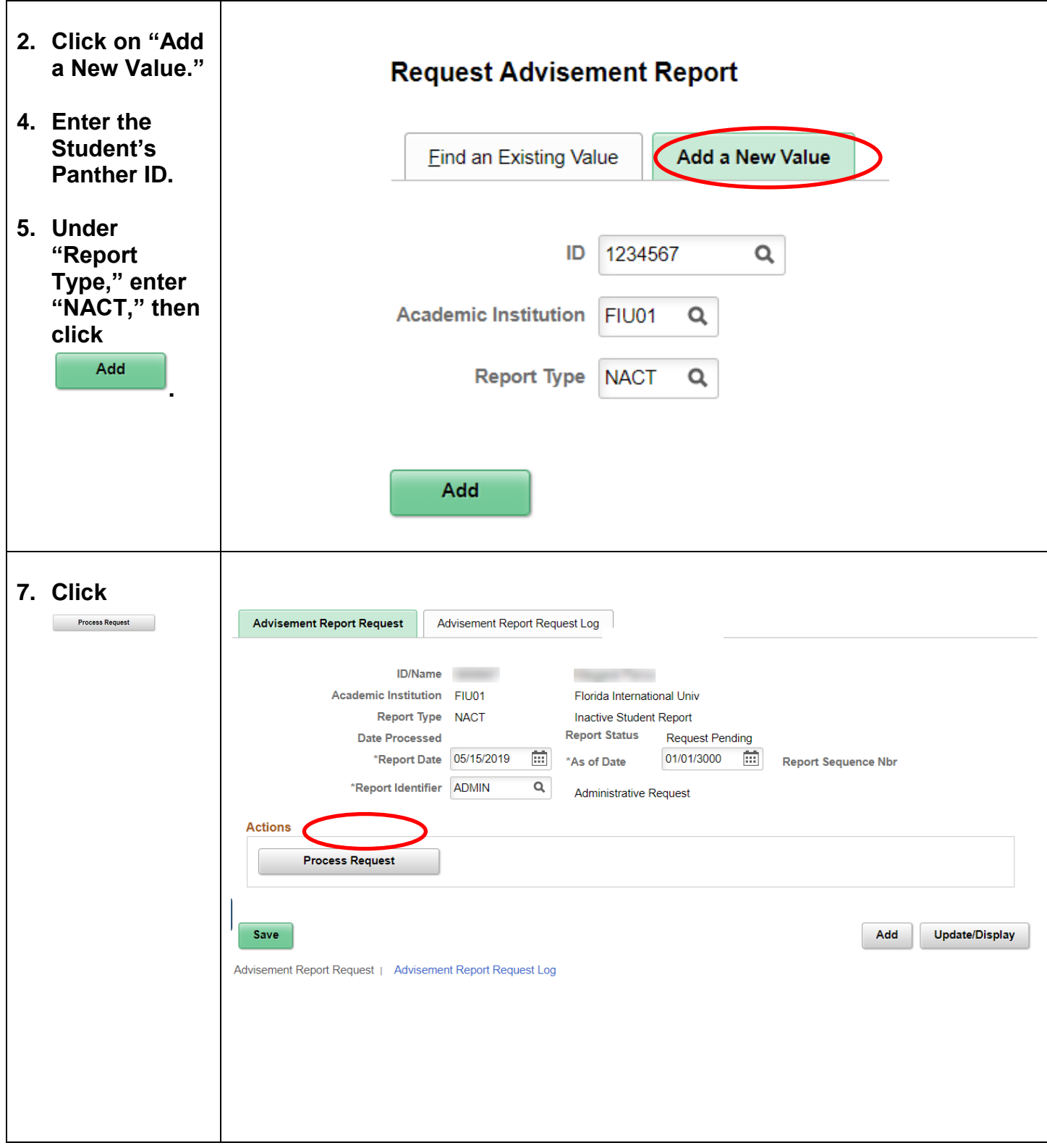

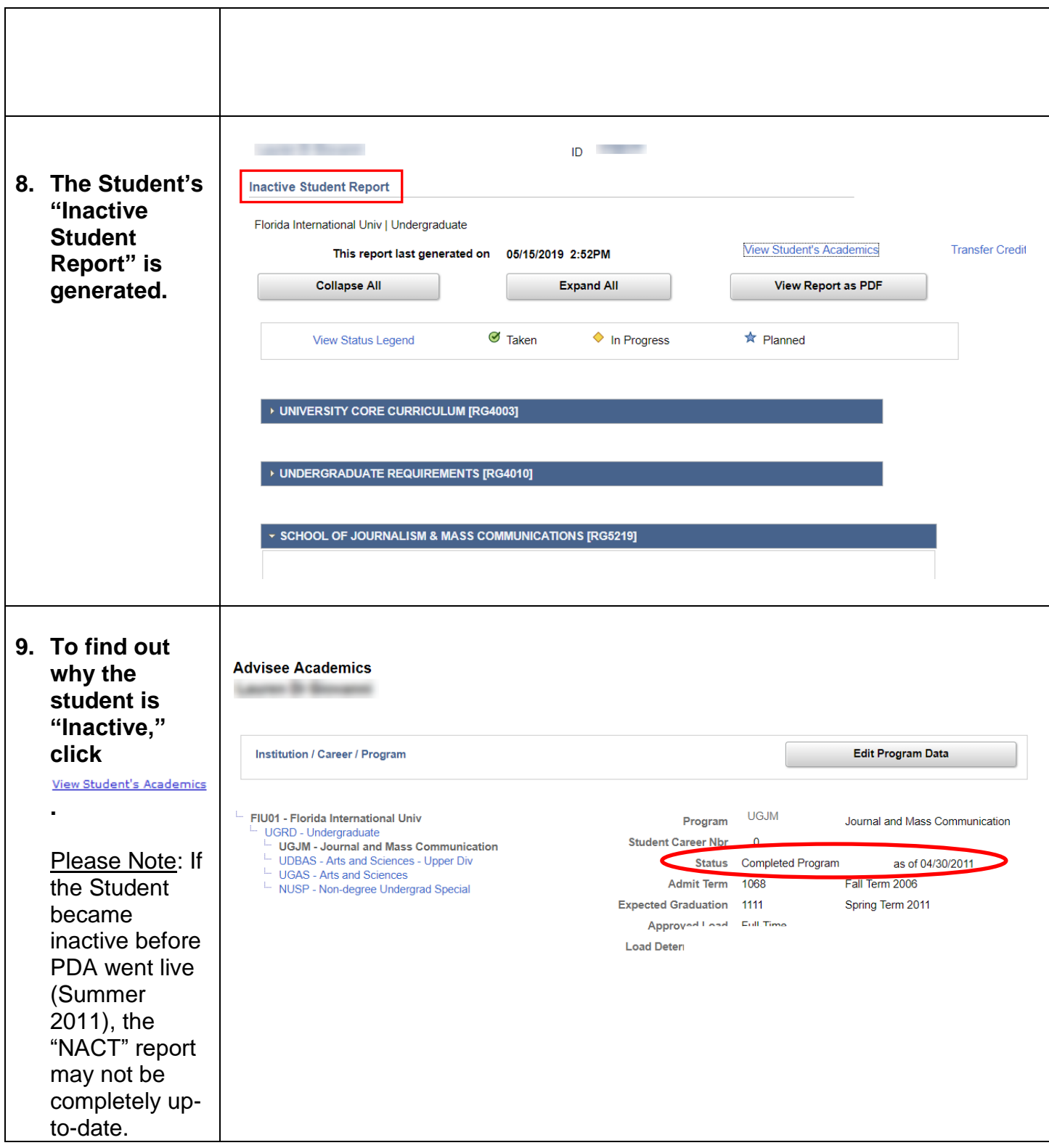

### **USING THE DEGREE AUDIT REPORT**

This section will describe each component of the Panther Degree Audit report (ADV type).

### **1. STRUCTURE OF PANTHER DEGREE AUDIT**

<span id="page-18-0"></span>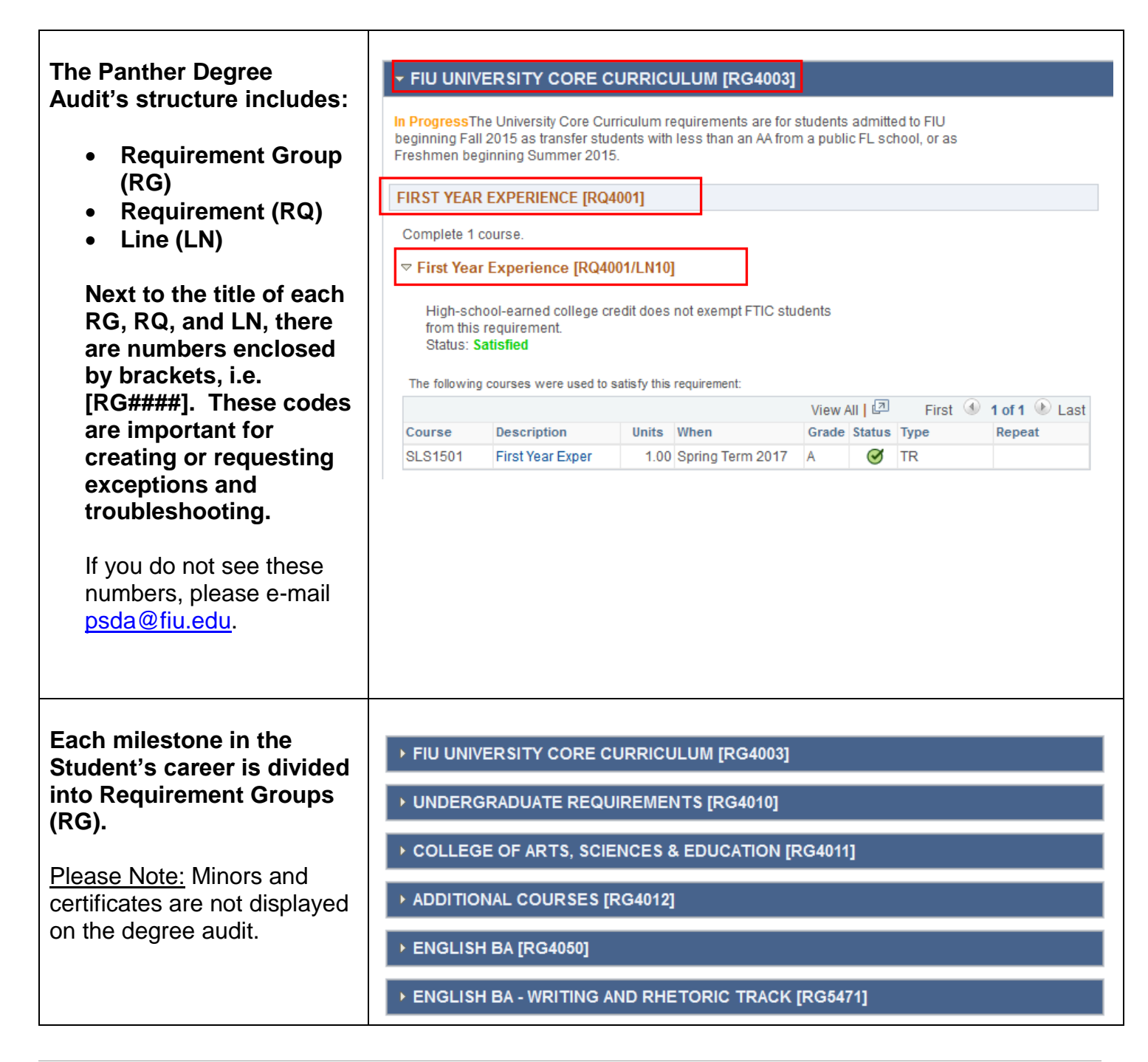

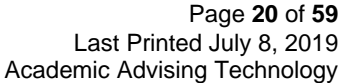

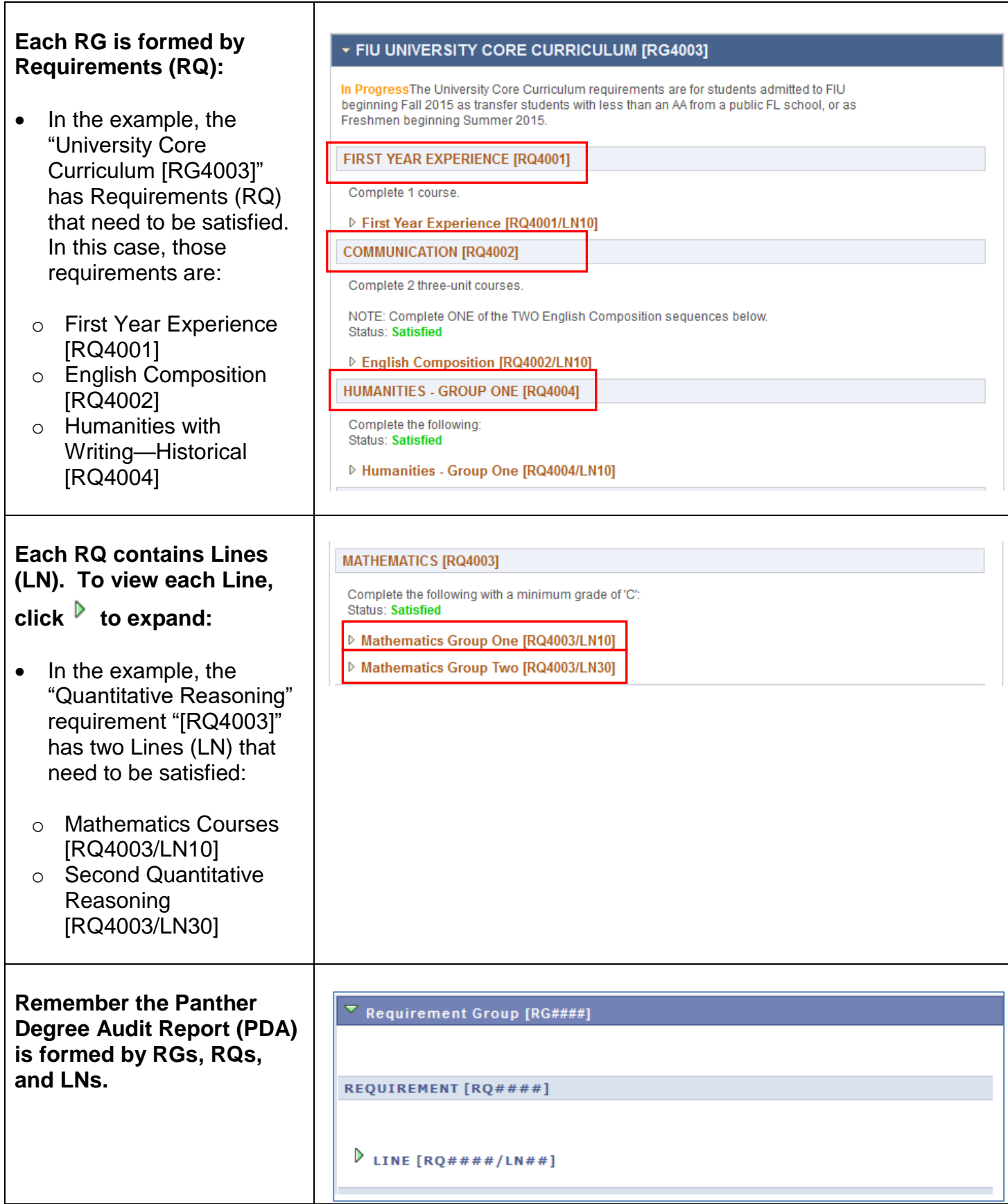

### **2. IMPORTANT COMPONENTS OF THE PANTHER DEGREE AUDIT (PDA)**

<span id="page-21-0"></span>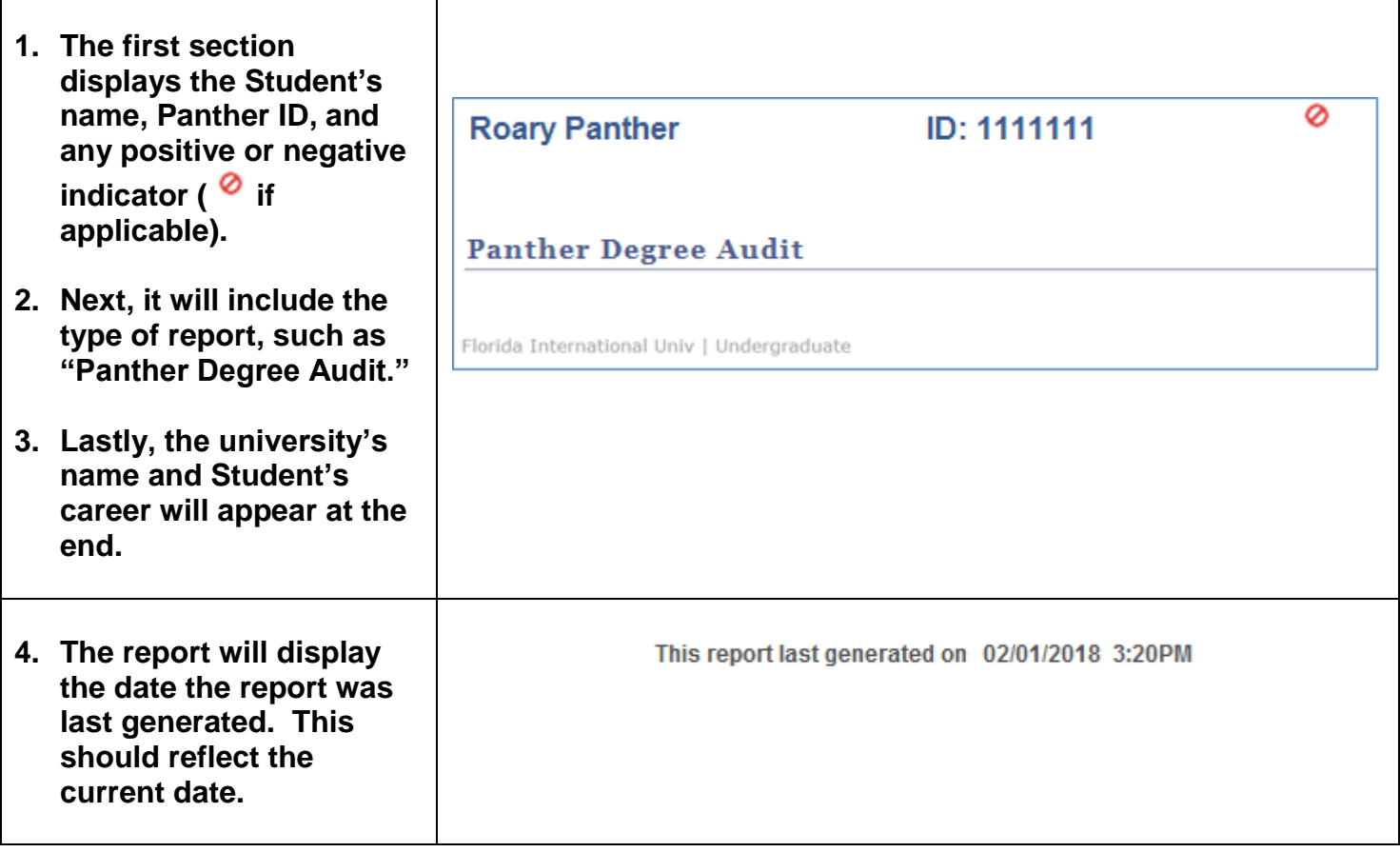

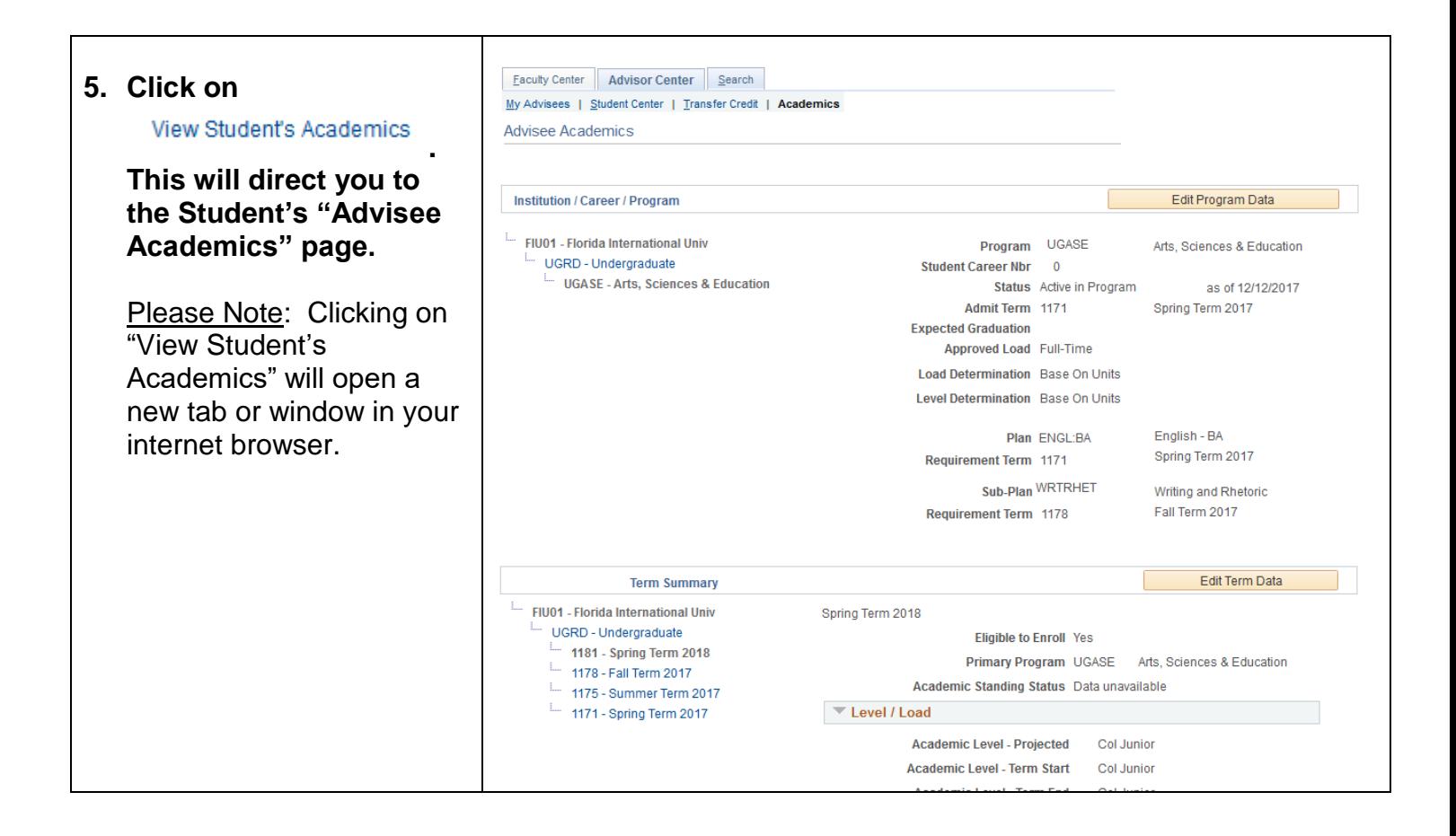

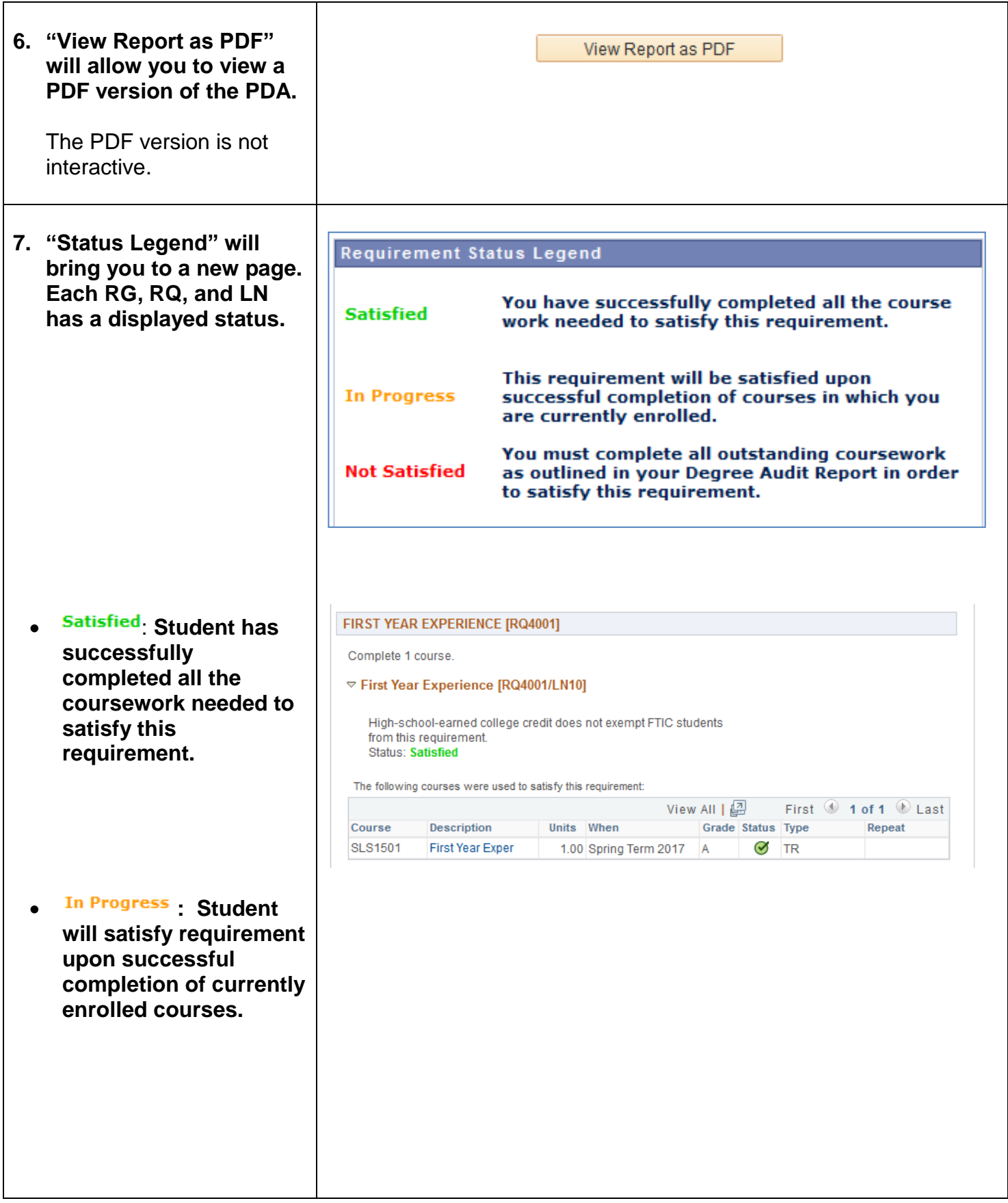

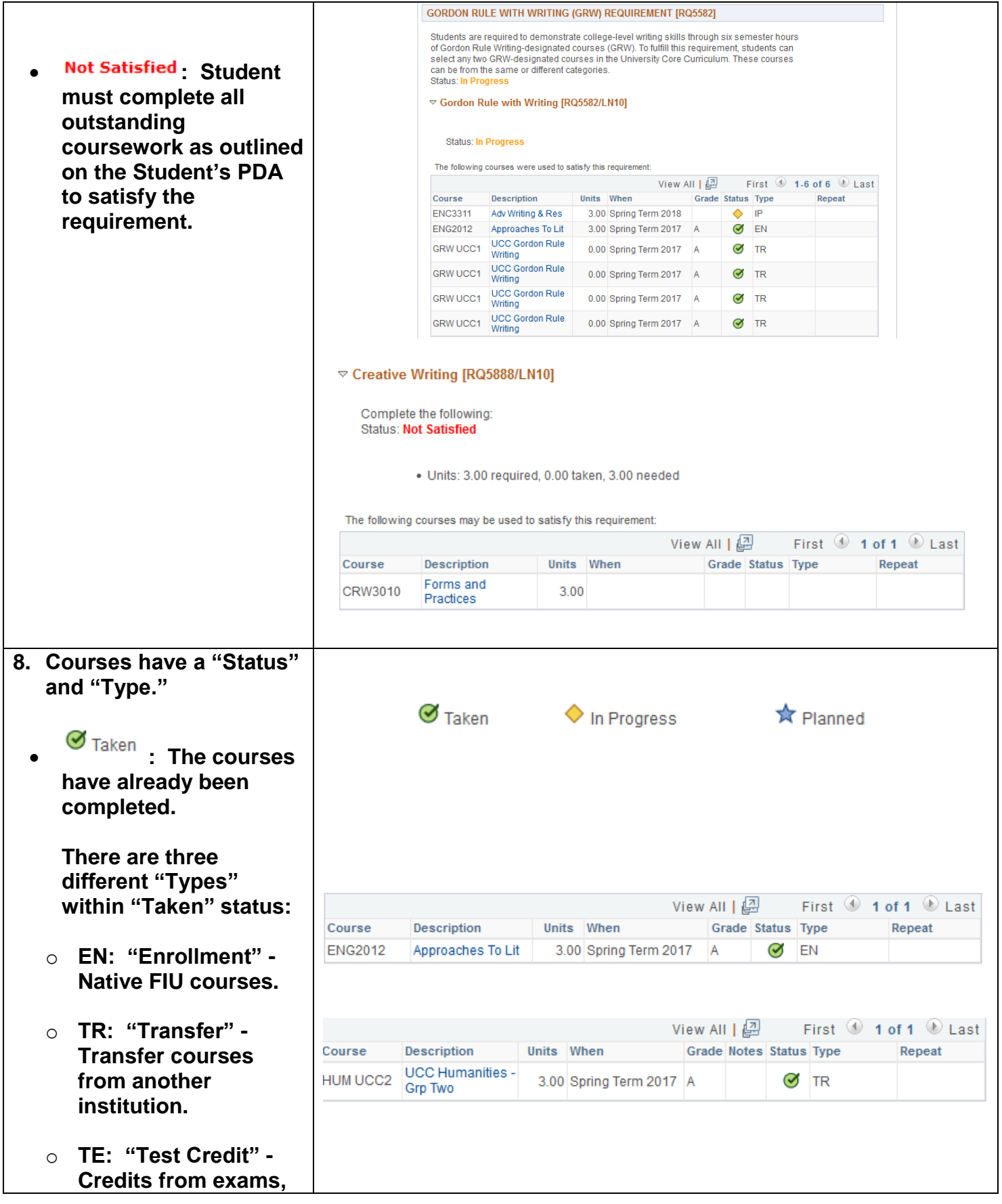

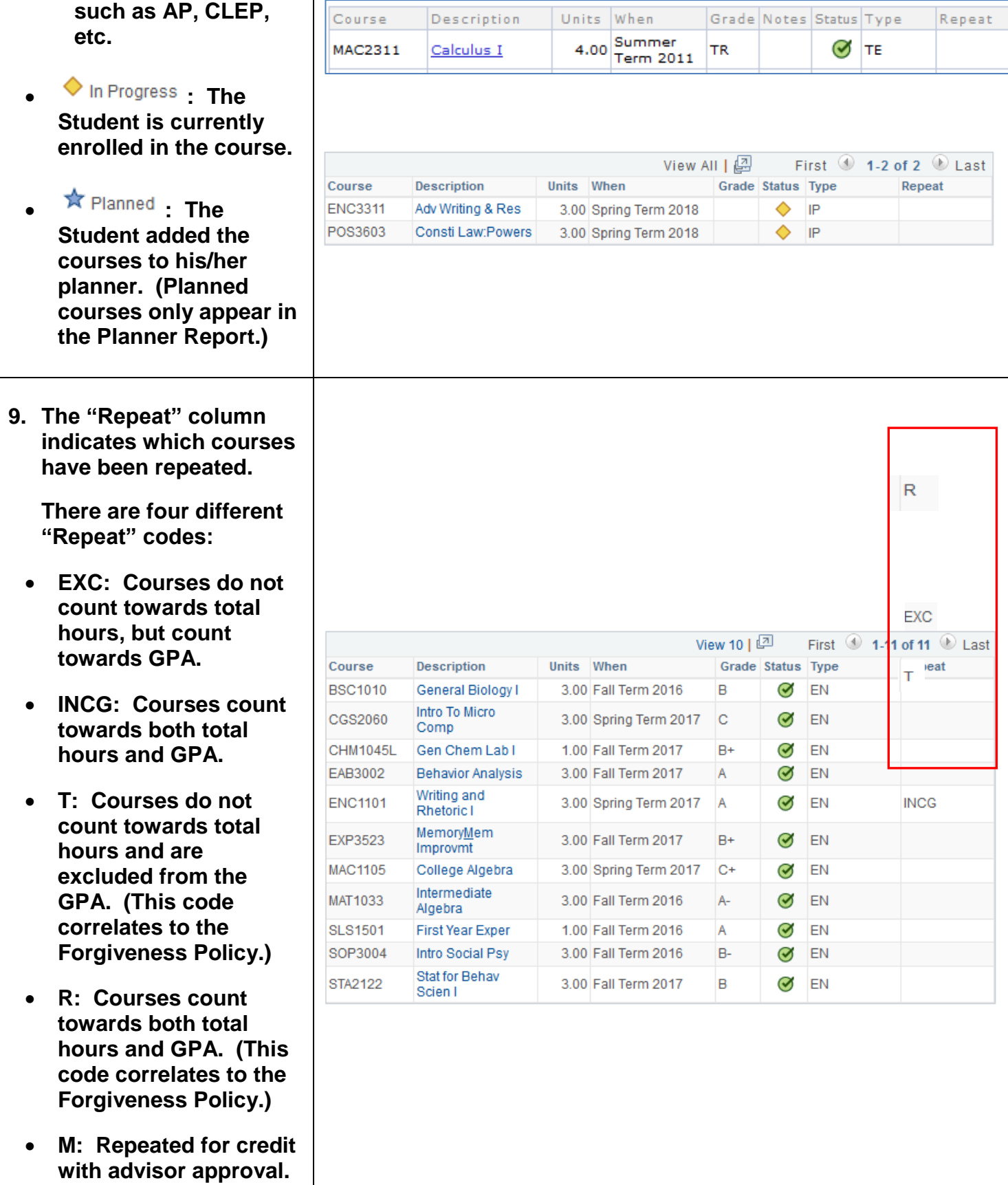

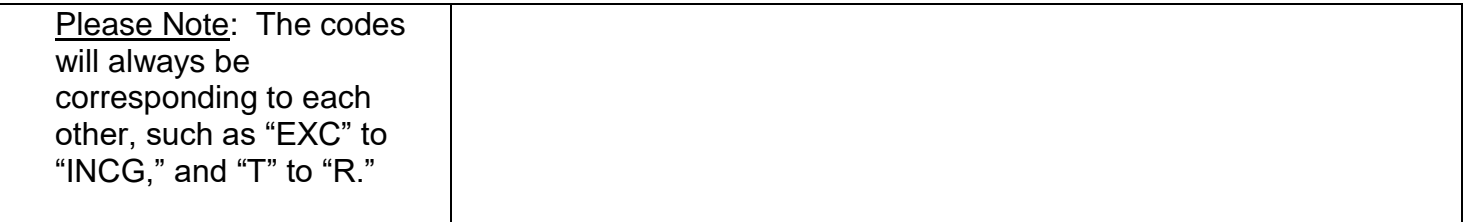

- **8. Expanded or Collapsed View:**
	- **Satisfied RGs, RQs, and LNs will collapse. To expand a collapsed**  section, click on  $\mathbb{R}$ .

**The Requirement will expand and show courses used to satisfy the section.**

 **Any requirement that is not satisfied will initially display in expanded view.**

#### **MATHEMATICS [RQ4003]**

Complete the following with a minimum grade of 'C': **Status: Satisfied** 

- Mathematics Group One [RQ4003/LN10]
- ▷ Mathematics Group Two [RQ4003/LN30]

#### **COMMUNICATION [RQ4002]**

Complete 2 three-unit courses.

NOTE: Complete ONE of the TWO English Composition sequences below. **Status: Satisfied** 

▽ English Composition [RQ4002/LN10]

These are all Gordon Rule Courses (must earn "C" or better).

courses were used to satisfy this require

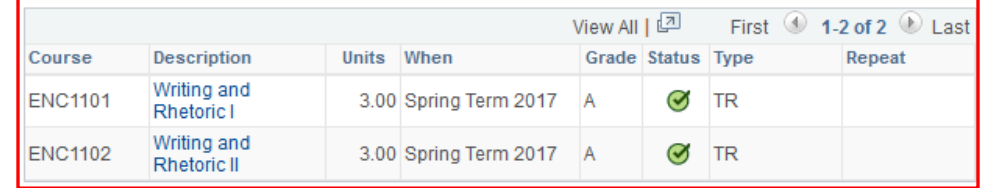

#### **WRITING AND RHETORIC TRACK [RQ5892]**

Complete the following: **Status: Not Satisfied** 

▽ Writing and Rhetoric Courses [RQ5892/LN10]

Complete the following: **Status: Not Satisfied** 

· Units: 9.00 required, 0.00 taken, 9.00 needed

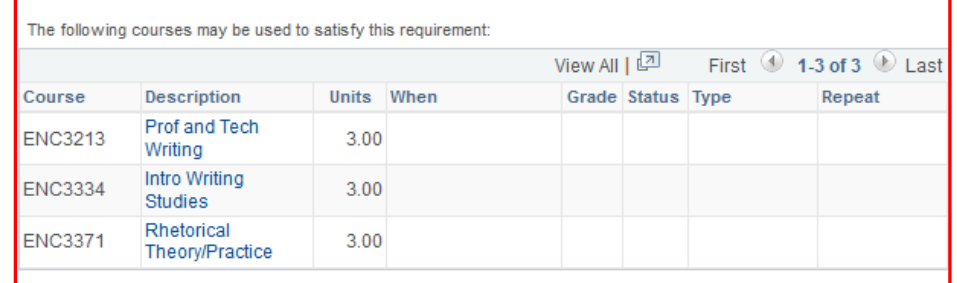

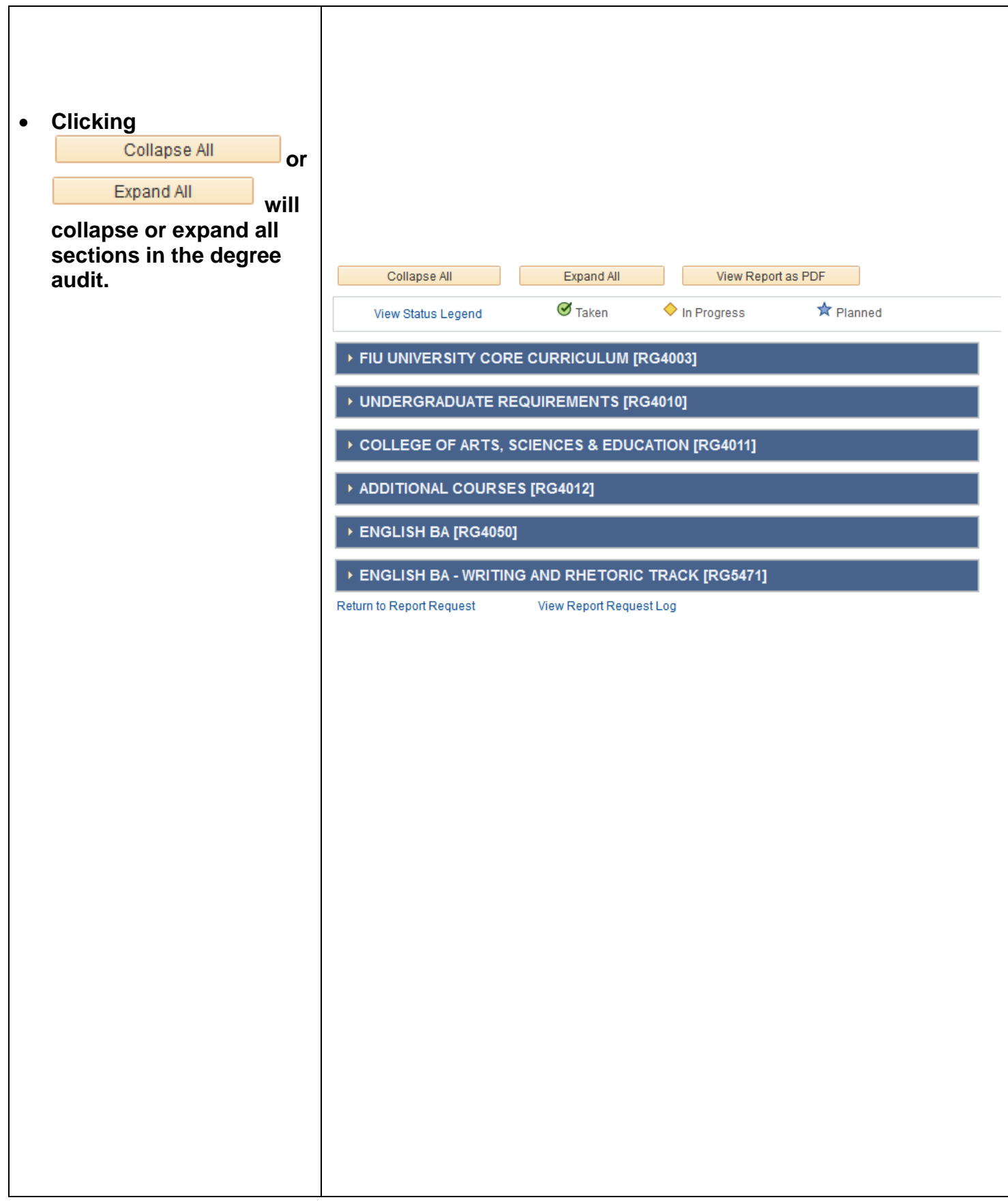

▽ 18th or 19th Century English Literature [RQ4144/LN30]

Complete 3 units. **Status: Not Satisfied** 

· Units: 3.00 required, 0.00 taken, 3.00 needed

The following courses may be used to satisfy this requirement:

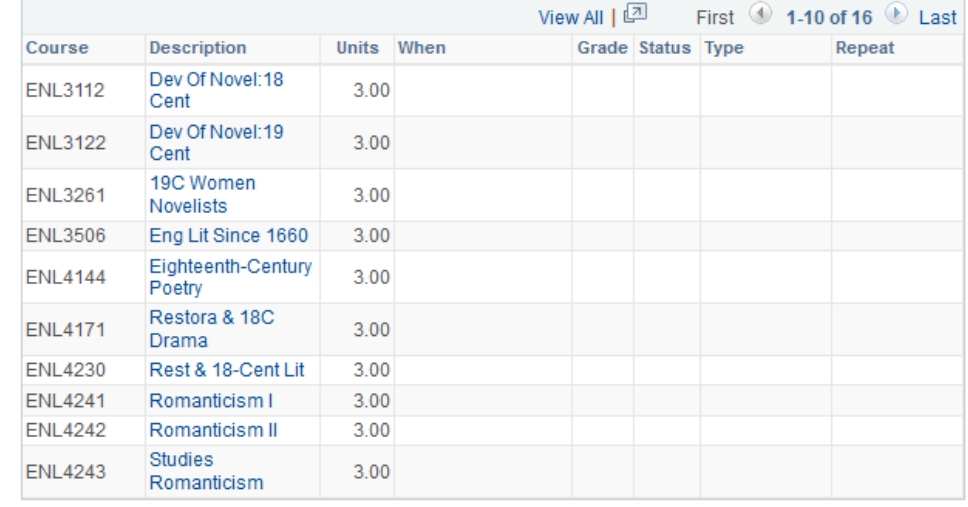

- **If you notice a section without courses displaying, this is because, by default, the requirement only displays the first ten courses on the list.**
- **There are three ways to display the course(s) used to satisfy this section:**
	- o **Sorting: Click twice on any header titles. The most common header sort is "When."**
	- o **"View All": All courses listed will be displayed.**
	- o **Arrows:**

#### $\textcircled{\scriptsize{1}}$  1.10 of 16  $\textcircled{\scriptsize{1}}$

**Allows you to see the other courses listed.**

Please Note: The 'View All' and arrows can be used in "**Not Satisfied"** requirements to display course lists with more than 10 courses.

**9. Students with "Not Satisfied" sections will be able to click on courses and add them to their planner or shopping cart. Students will be able to enroll once they have an enrollment appointment date.**

# **Please see the next section for explanation.**

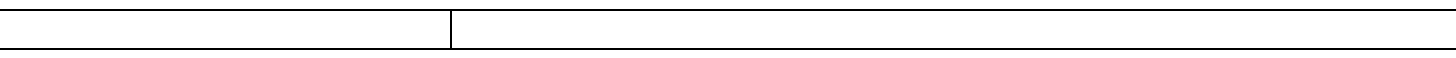

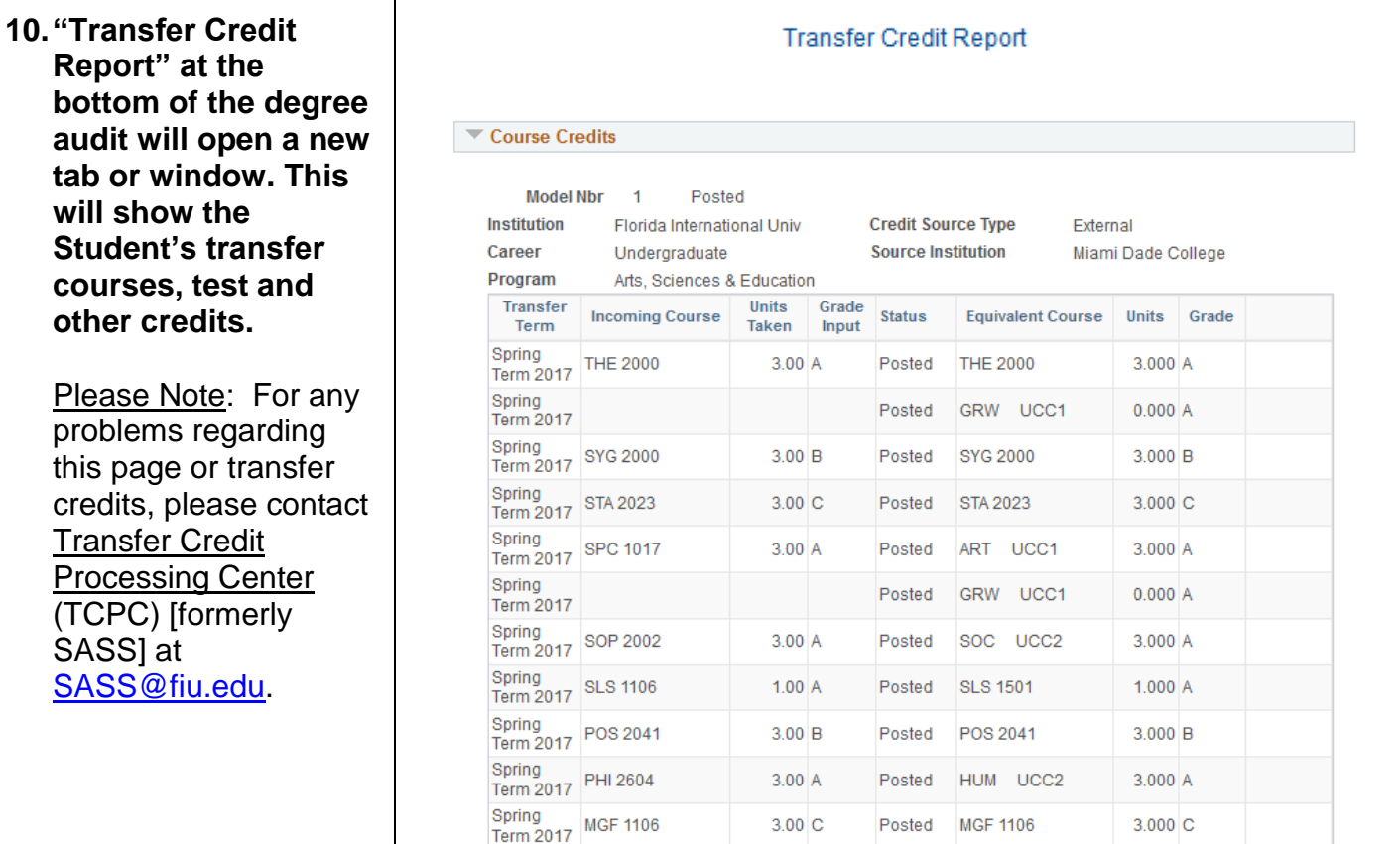

# **PLANNER AND SHOPPING CART FEATURE**

### <span id="page-33-0"></span>**This section will show you how Students may use their planner and shopping cart features. Please Note: Advisors do not have access to this feature.**

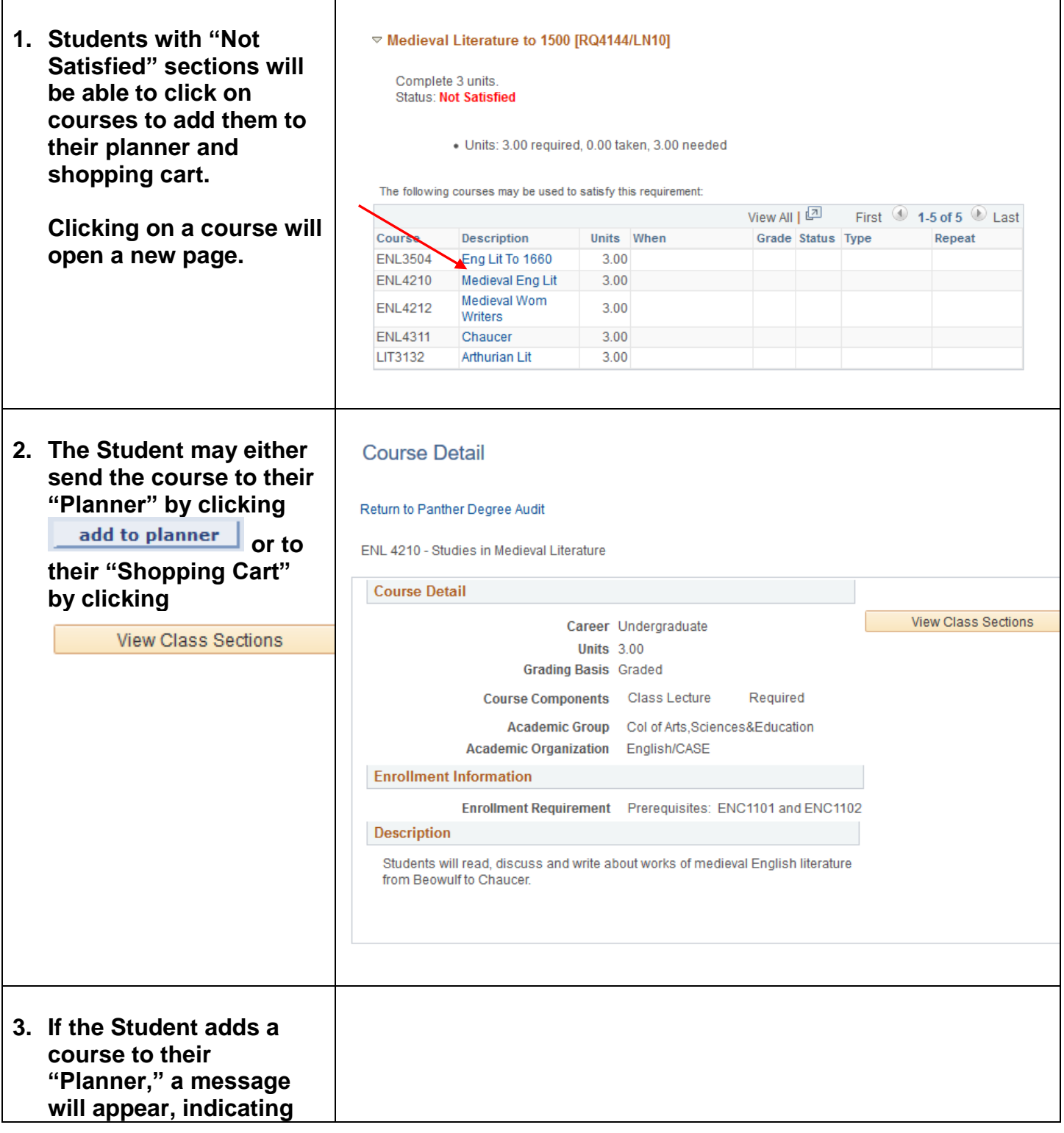

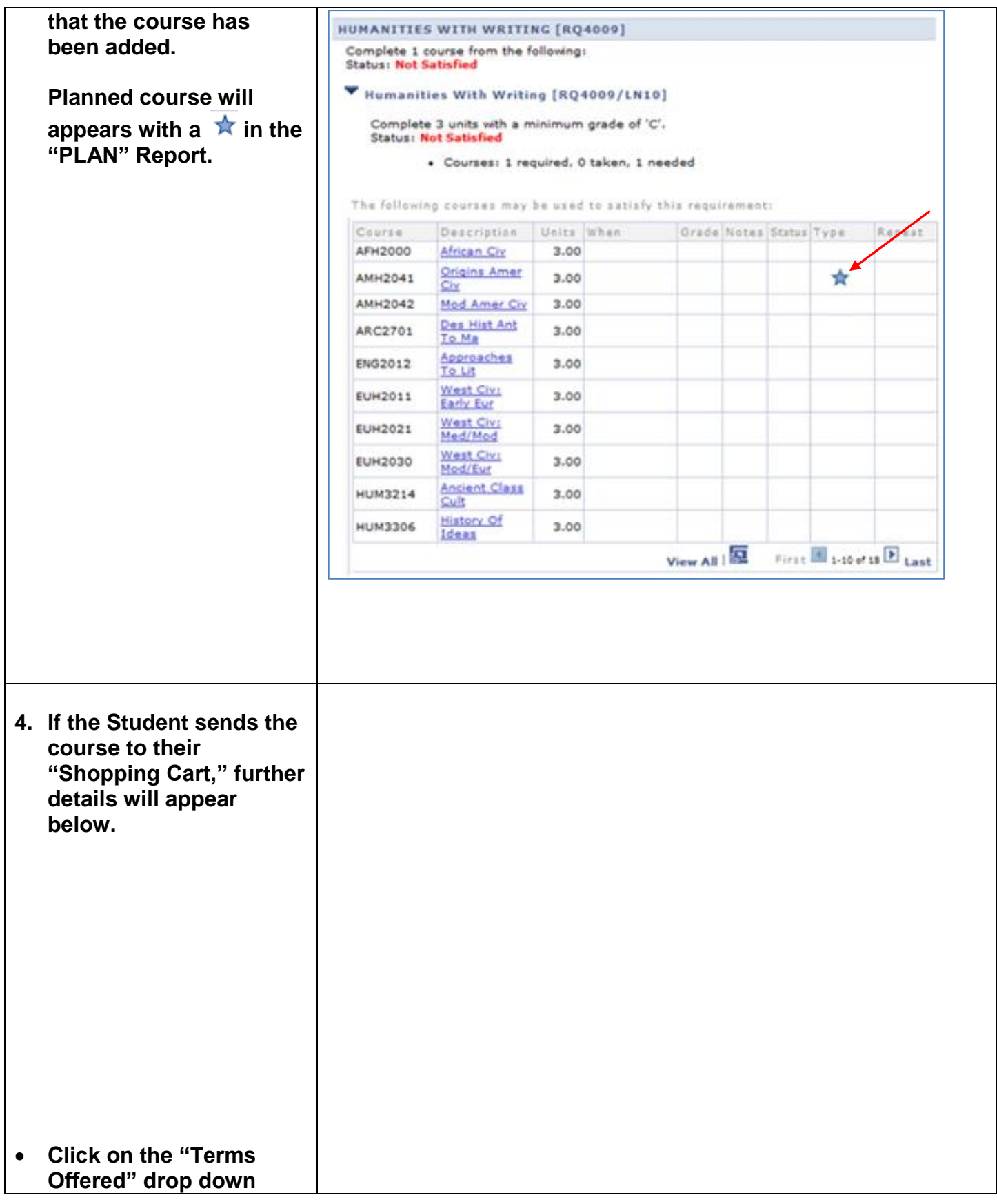

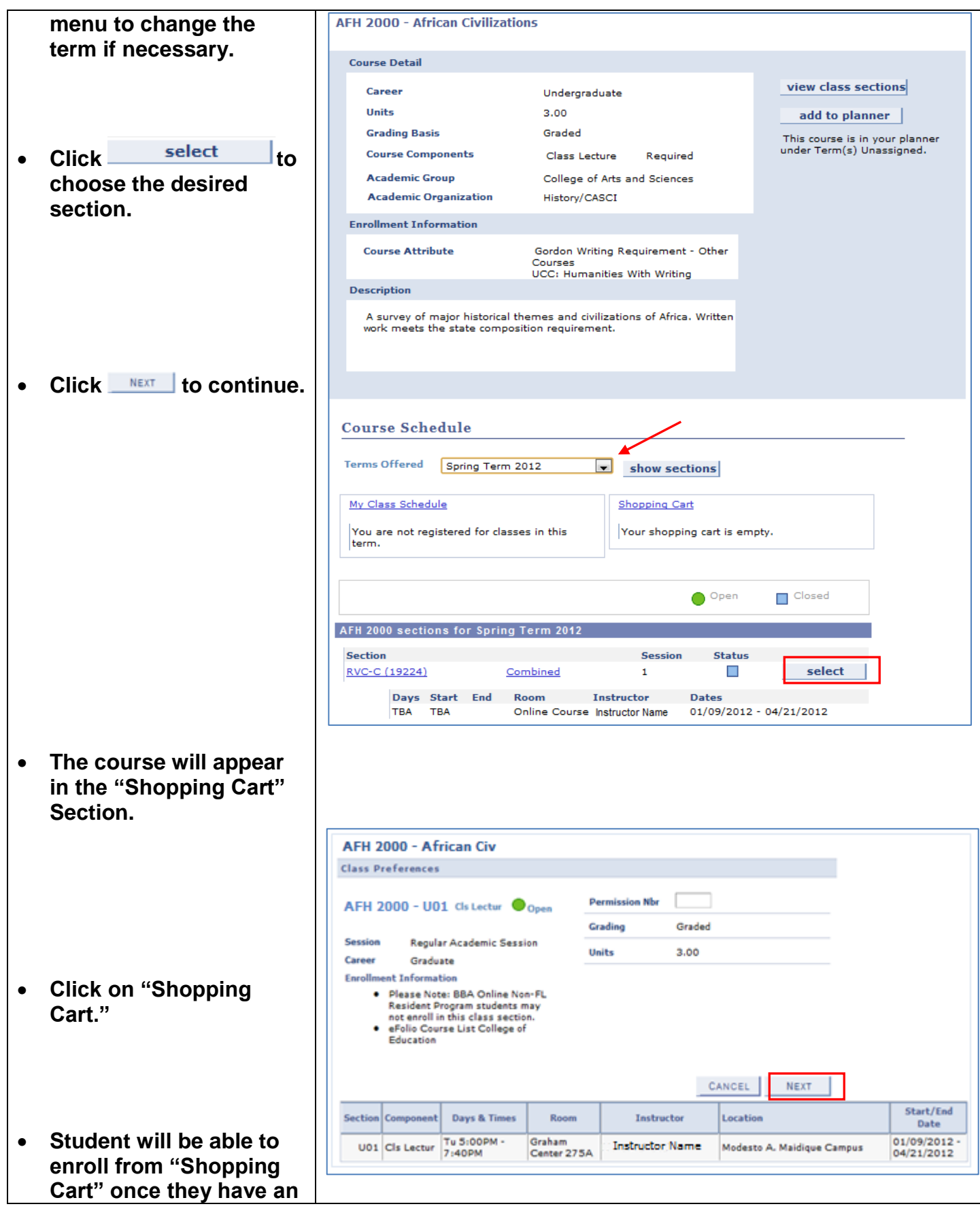

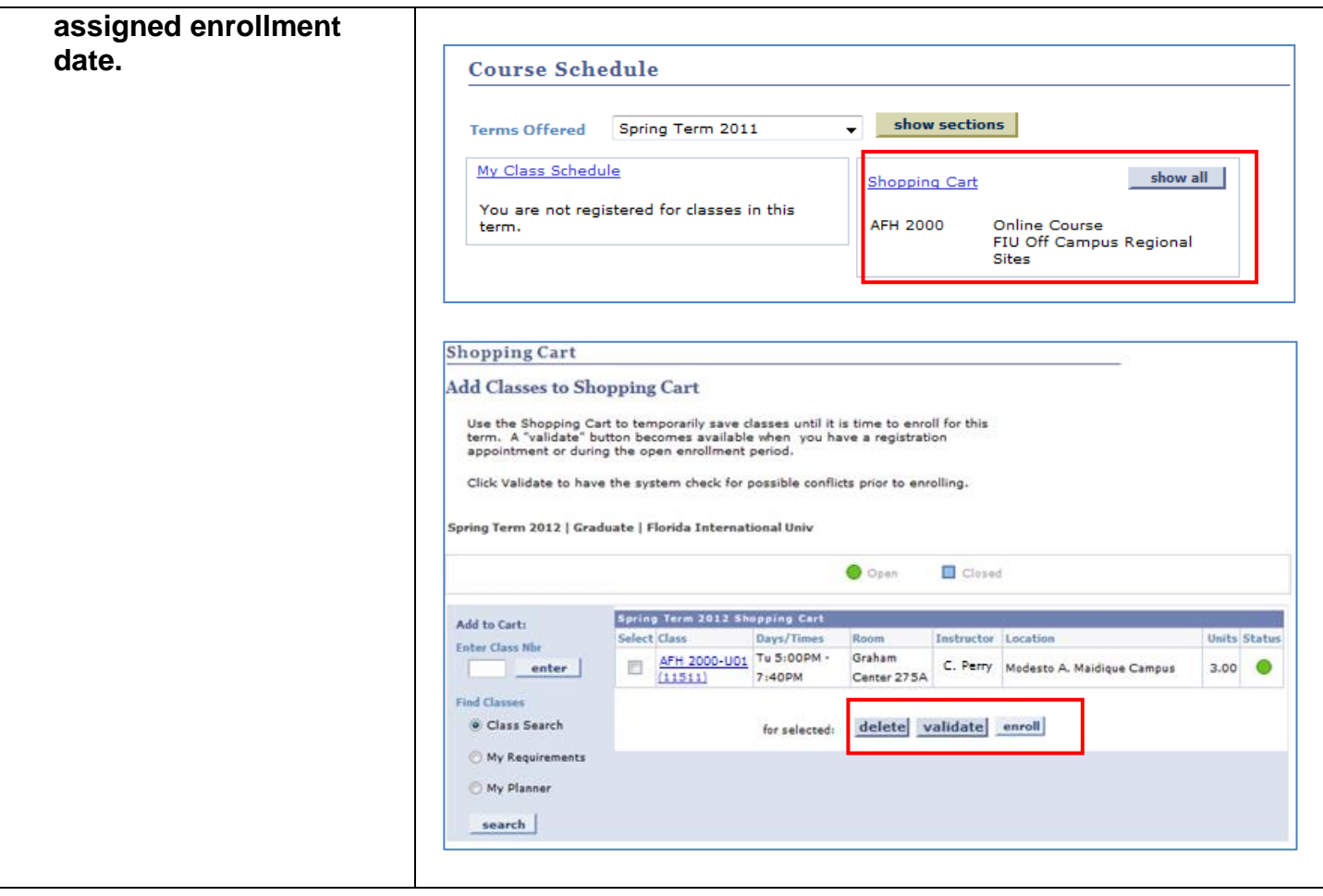

# **REQUESTING STUDENT EXCEPTIONS**

<span id="page-38-0"></span>Use the "**Request Student Exceptions Form**" to request changes to existing requirements and make exceptions for a specific Student. "**Request Student Exceptions**" enable authorized advisors, faculty advisors and staffs to request an override in any part of a Student's degree requirements. The difference between 'create' and 'request' exceptions is based on the security role assigned to you by your College/School.

There are three types of Student Exceptions:

- 1. **Course Directive** A Course Directive is a type of advisement override that mandates (or directs) where specific courses will or will not be used to satisfy requirements. This is the preferred way to create a course substitution.
- 2. **Requirement Change** A Requirement Change indicates that the override acts as a change to a specific requirement.
- 3. **Requirement Waiver** A Requirement Waiver indicates that the override waives a specific existing requirement.

### **Navigation: FIU Custom**  $\Rightarrow$  **Academic Advising**  $\Rightarrow$  **Use**  $\Rightarrow$  **Request Student Exceptions**

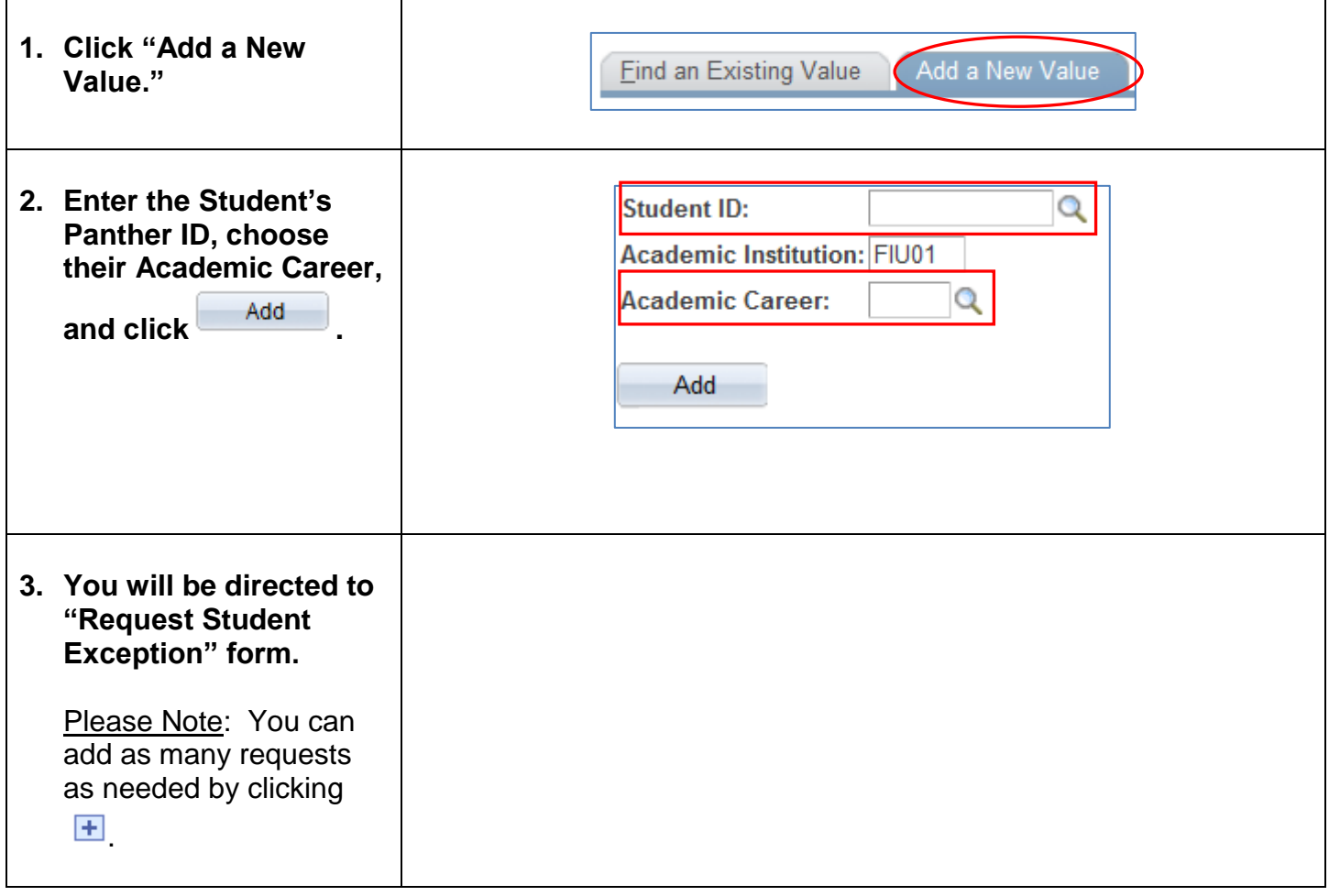

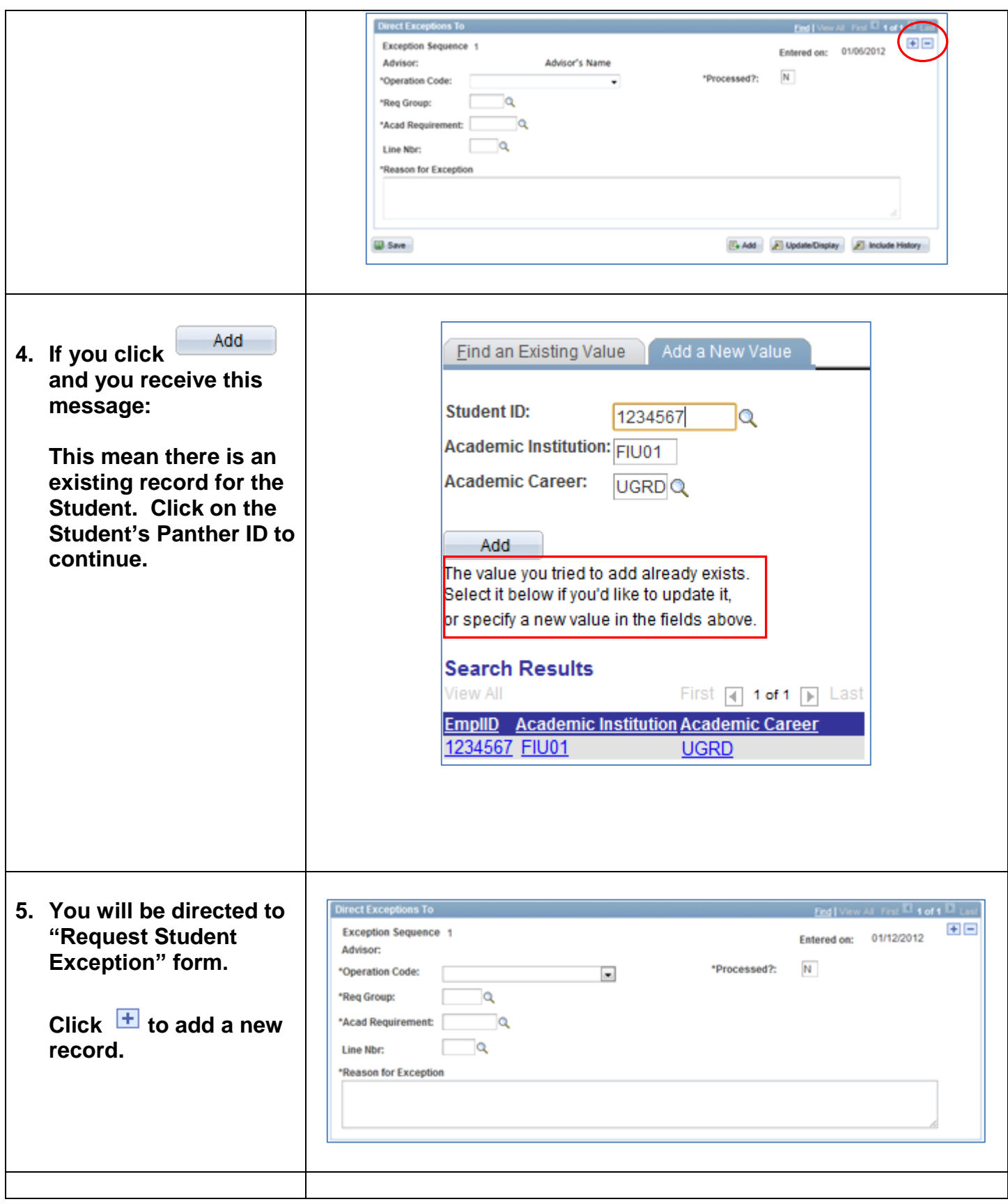

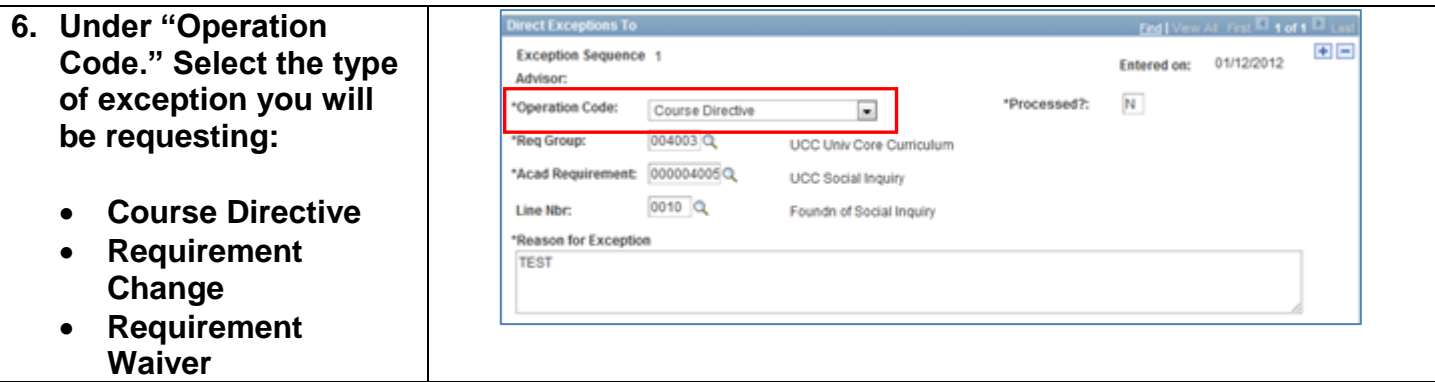

- **7. There are four fields that are always required regardless of the selected "Operation Code."**
	- **Enter "Requirement**  number or click on **to select from a list.**
	- **Enter "Requirement (RQ)" number o r** click on <sup>Q</sup> to select **from a list.**
	- **Enter "Line Nbr (LN)" or click on to select from a list.**

Please Note: This field requires a four digit number. **Please use 0 or 00 before your "Line Nbr." For example, "0030" or "0110."**

 **Enter description regarding request in "Reason for Exception " field.**

> Please Note: This information will be displayed on the Student's PDA. Student will see this note once it has been processed.

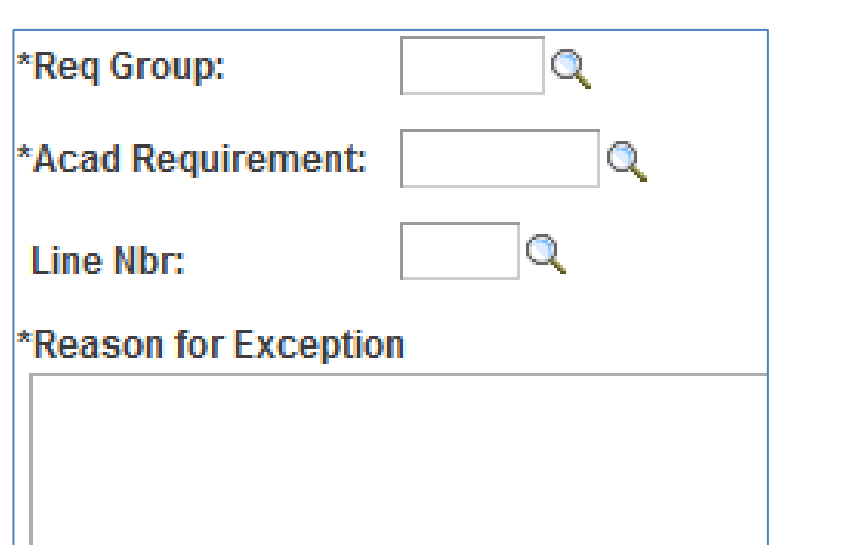

### **Types of Exceptions:**

- **Course Directive: A type of advisement override that mandates (or directs) where**  specific courses will o **will not be used to satisfy requirements. This is the preferred way to create a course substitution.**
- **Directive Type:**
	- o **Substitute:** Use this option to include a course into a requirement. This is the most commonly used option.
	- o **Exclude:** Use this option to prevent courses from being applied to a specific requirement.
		- For example, removing a course the student has already taken from appearing in that requirement.

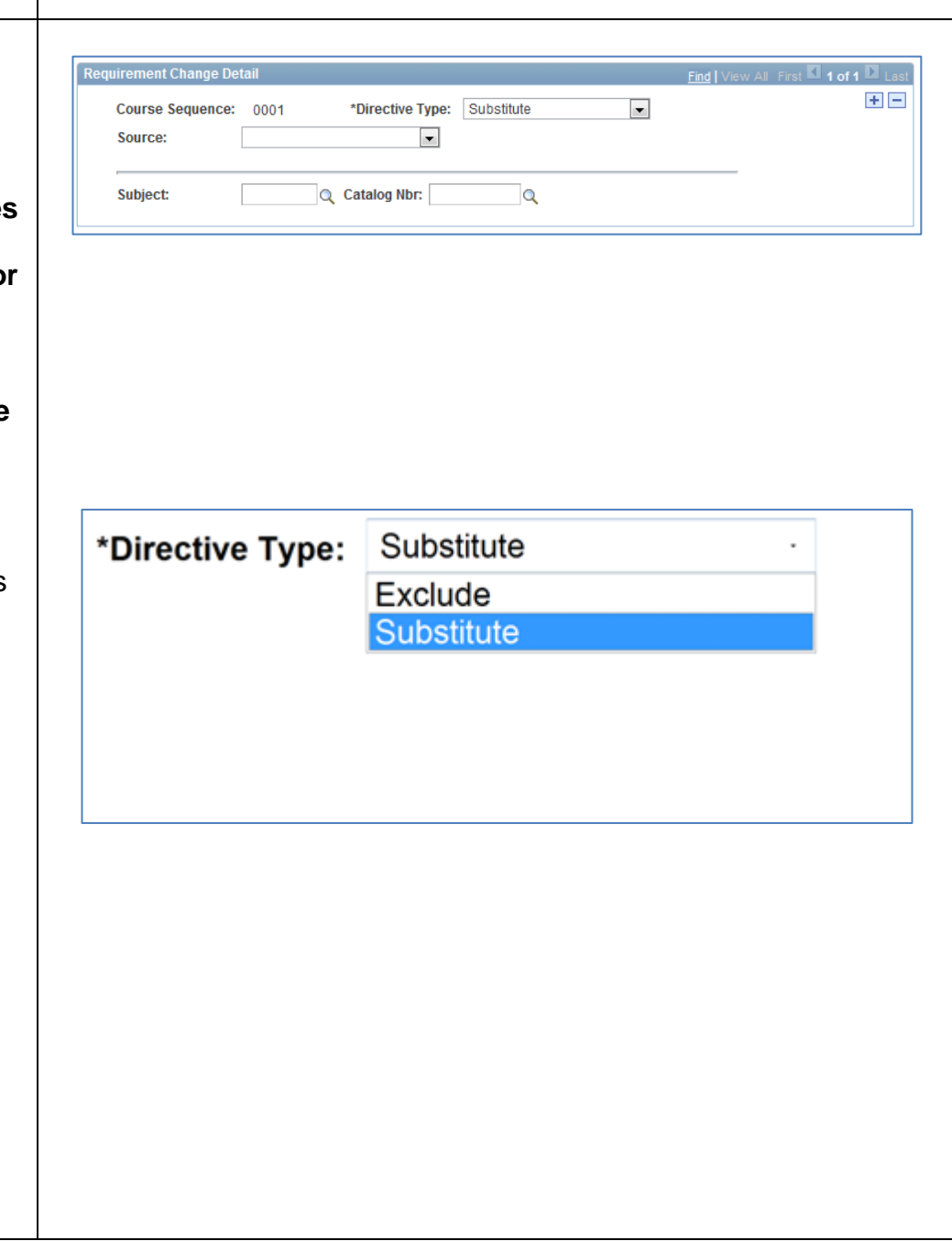

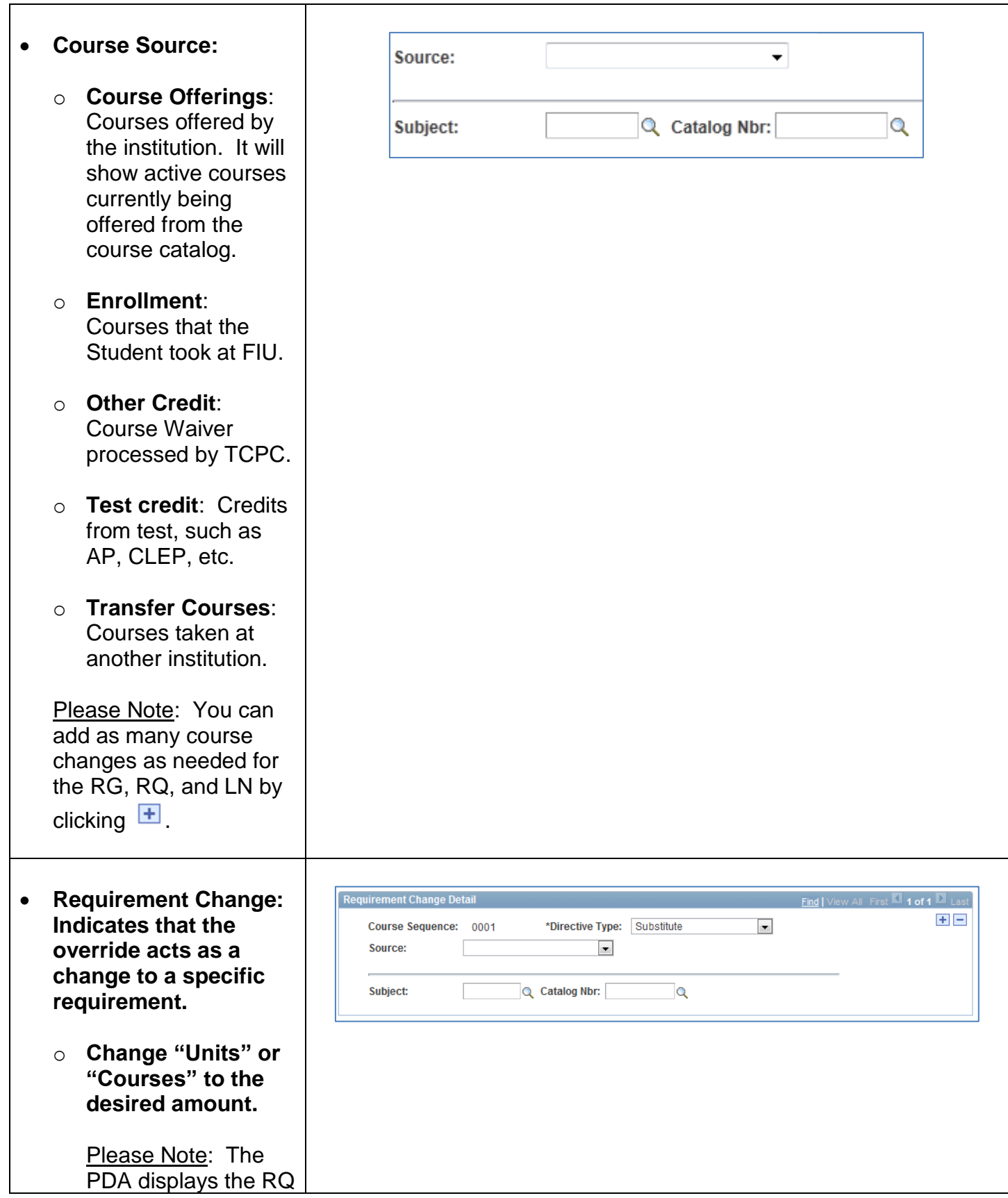

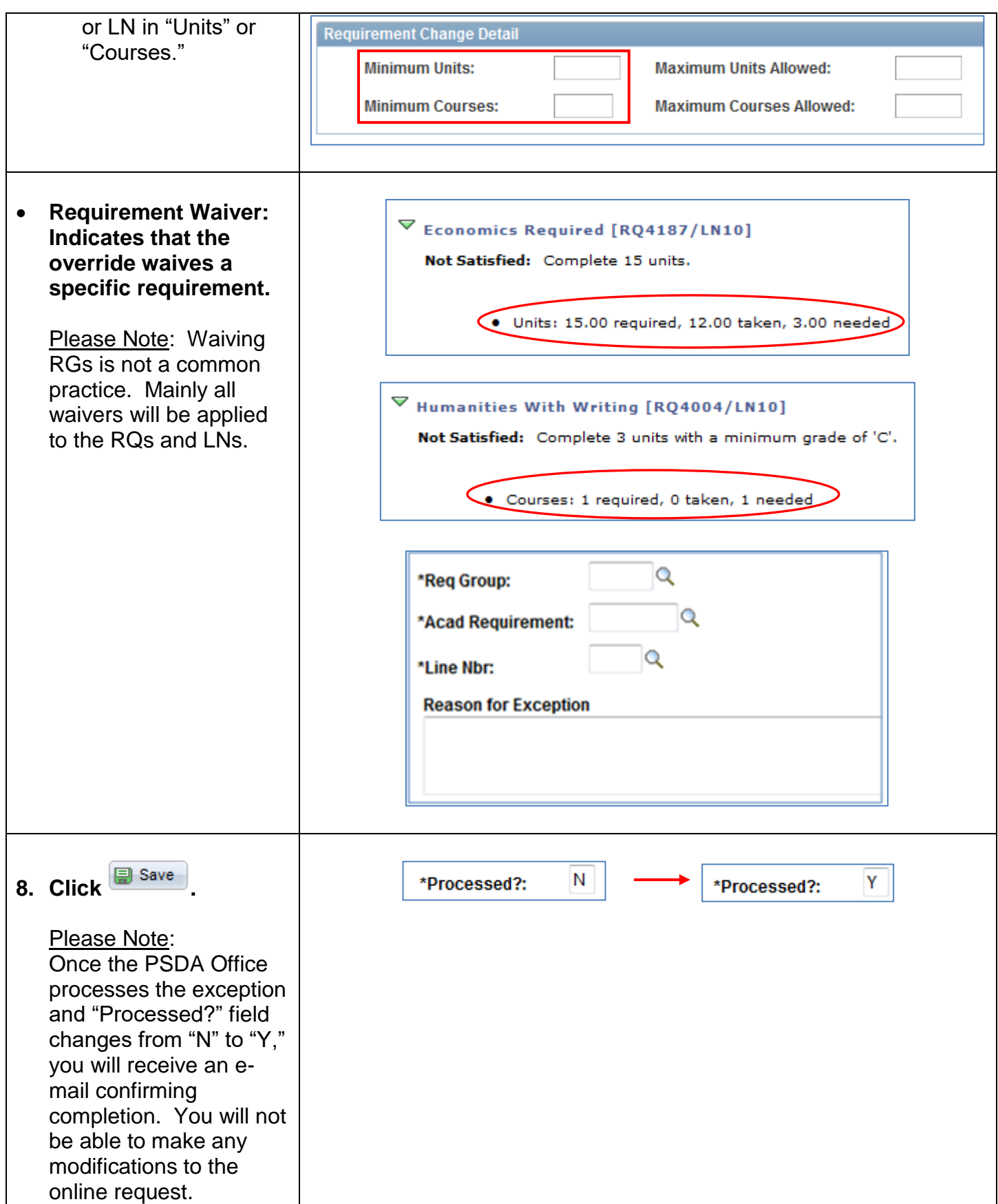

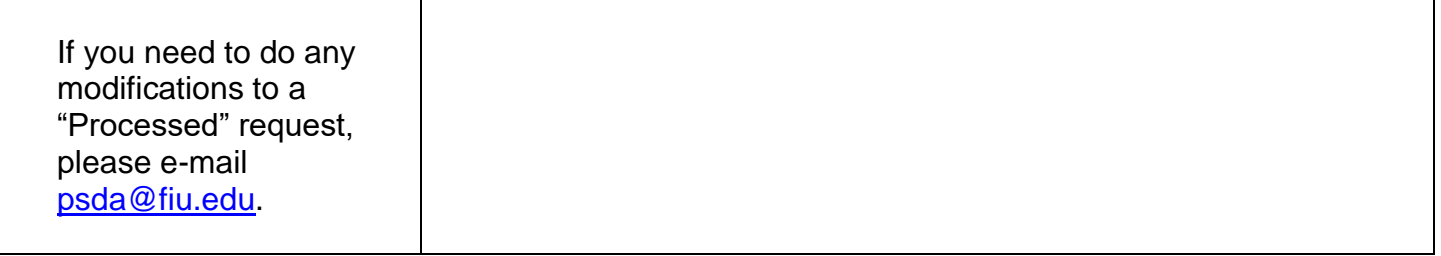

# **REQUESTING TRANSFER COURSE CREDIT**

<span id="page-46-0"></span>This form will be handled and processed by the Transfer Credit Processing Center (TCPC – formerly SASS office). You can apply a transfer credit rule for individual Students or even request to create a rule for all Students.

### **Navigation: FIU Custom**  $\Rightarrow$  **Academic Advising**  $\Rightarrow$  **Use**  $\Rightarrow$  **Request Transfer Credit**

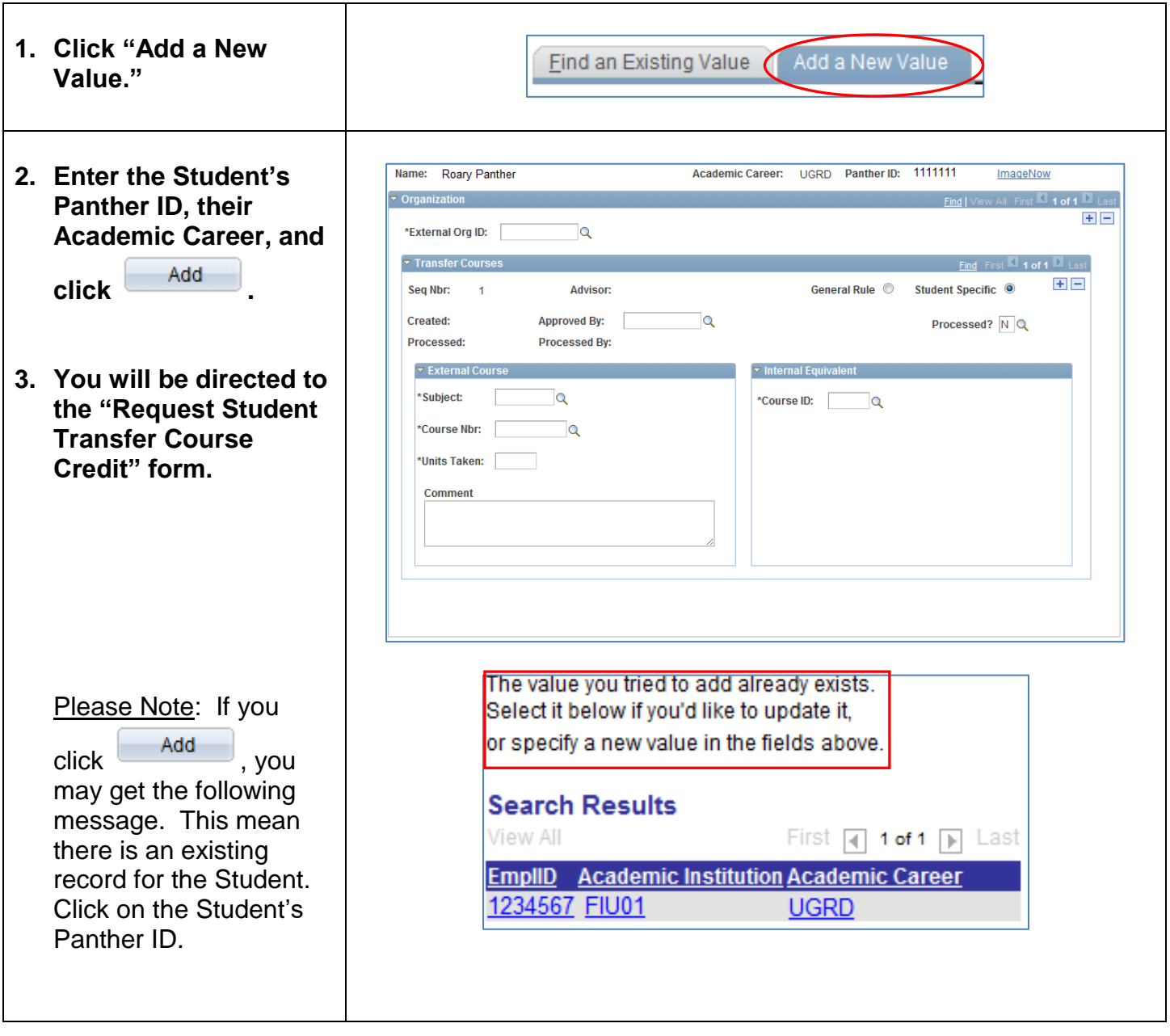

- **4. You will be directed to the "Request Student Transfer Credit" form.**
	- $\circ$  If there is a previous request under "External Org ID,"

click the second  $\boxed{+}$ to request another course equivalency from the same institution.

o If you are requesting a transfer credit from another institution,

click on the first  $\mathbf{F}$ . Select "External Org ID" by clicking  $\mathbb Q$ .

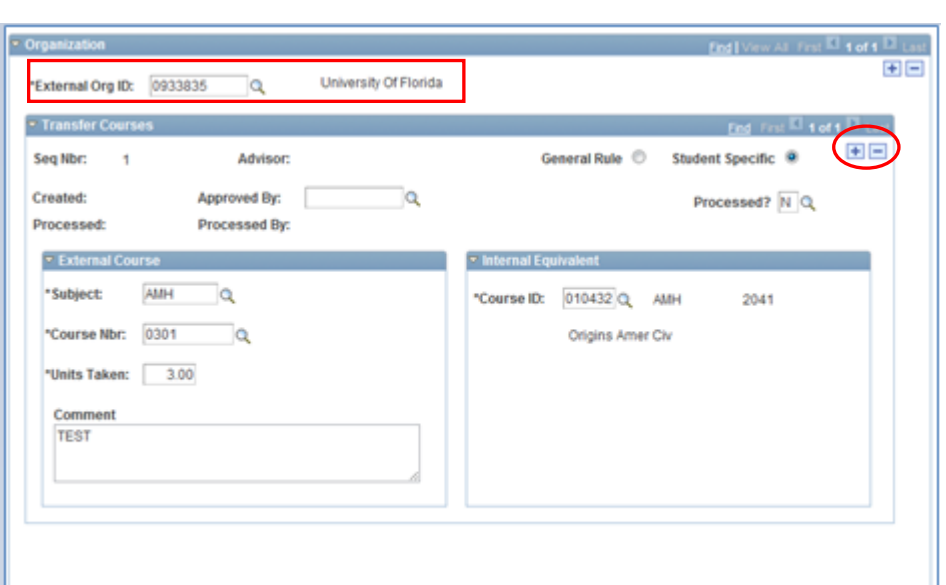

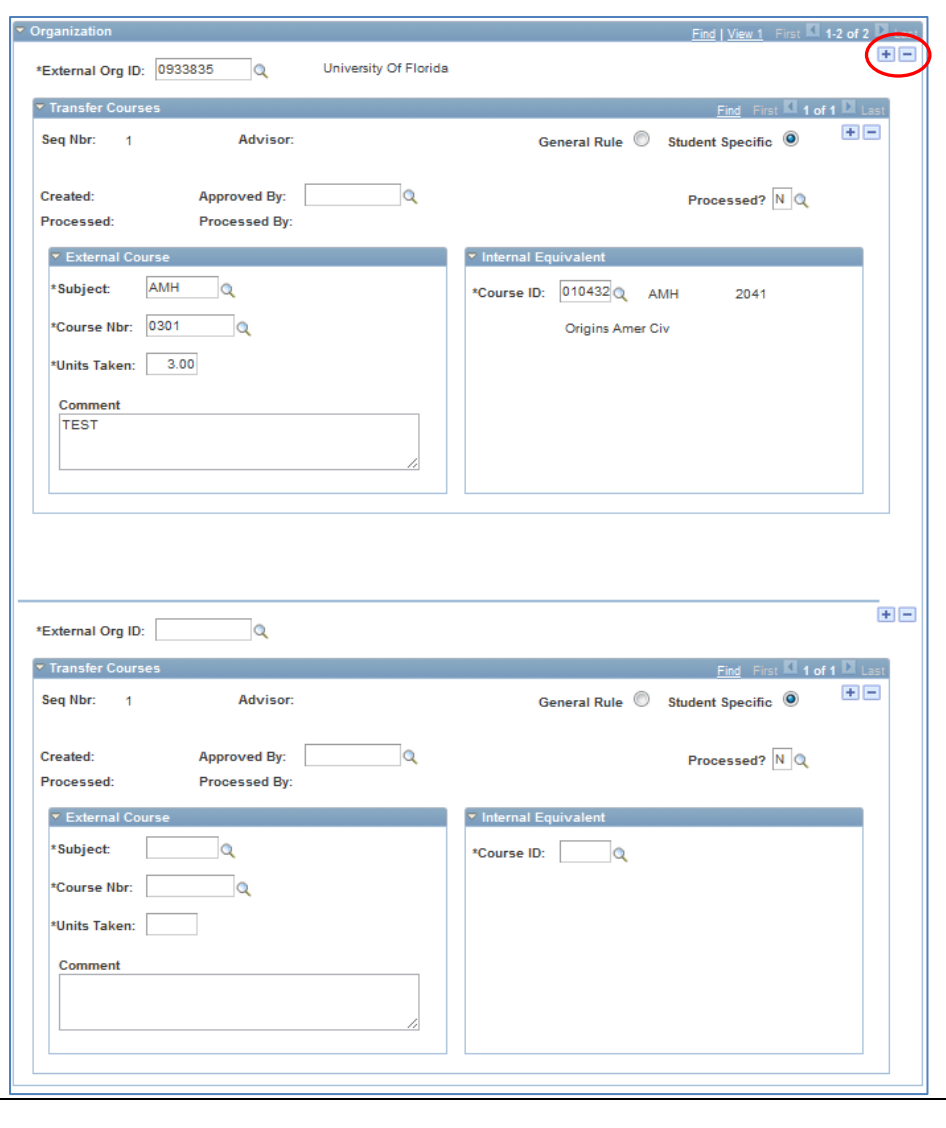

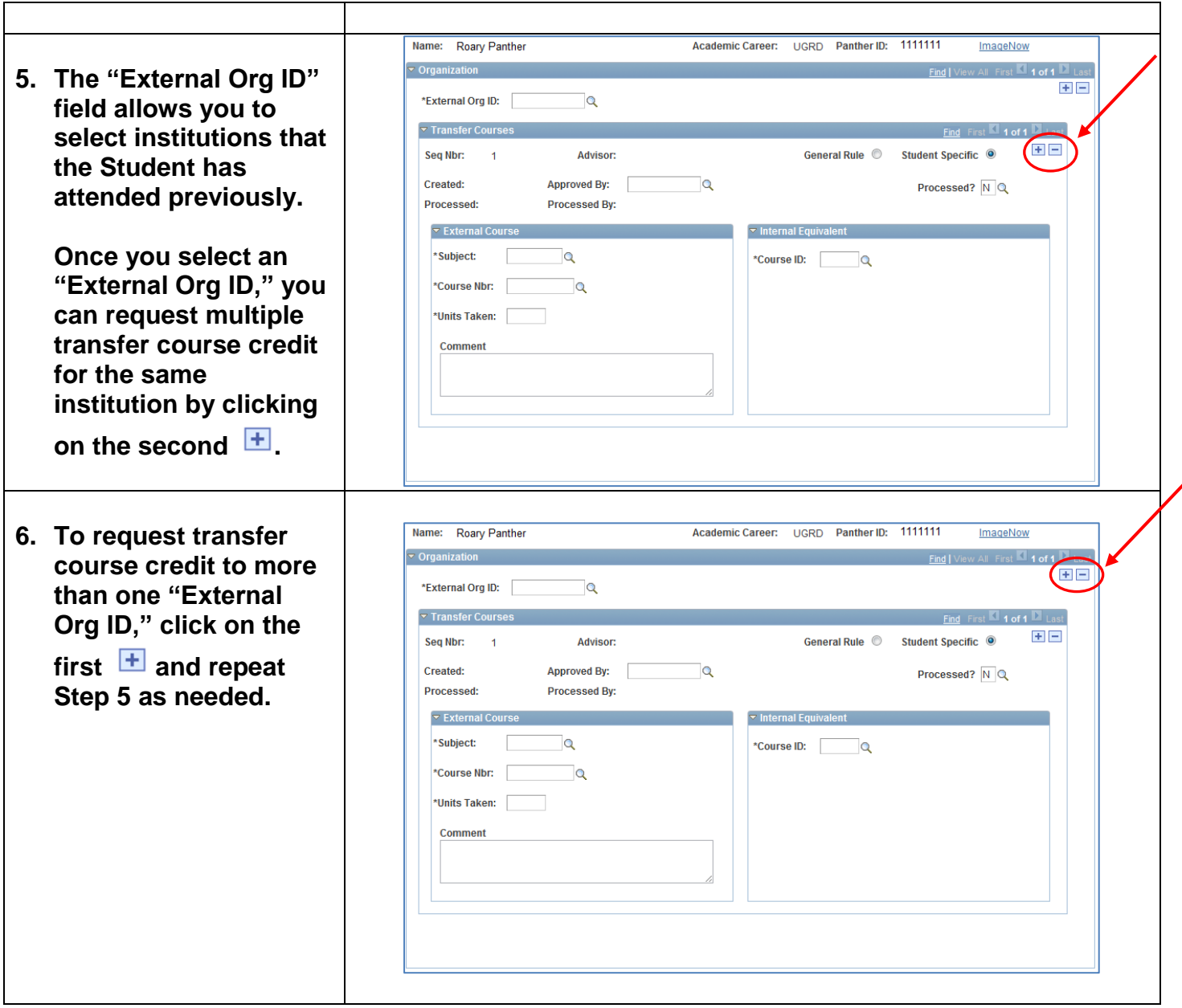

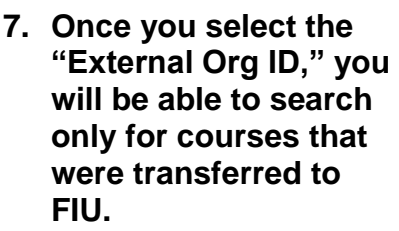

- **"Subject" and "Course" will allow you to select the external course.**
- **"Units Taken": Indicate s the number of credits you are using to transfer. The most common amount is three credits/units.**

Please Note: You can split or divide external courses to satisfy FIU courses with lab.

- **"Create Rule": Click "Yes" if you would like to create this rule for ALL FIU Students. Click "No" if this rule just applies to the individual Student .**
- **"Comment": Enter instructions / comment as needed.**
- **8. Internal "Course ID": Find the FIU equivalency by clicking .**

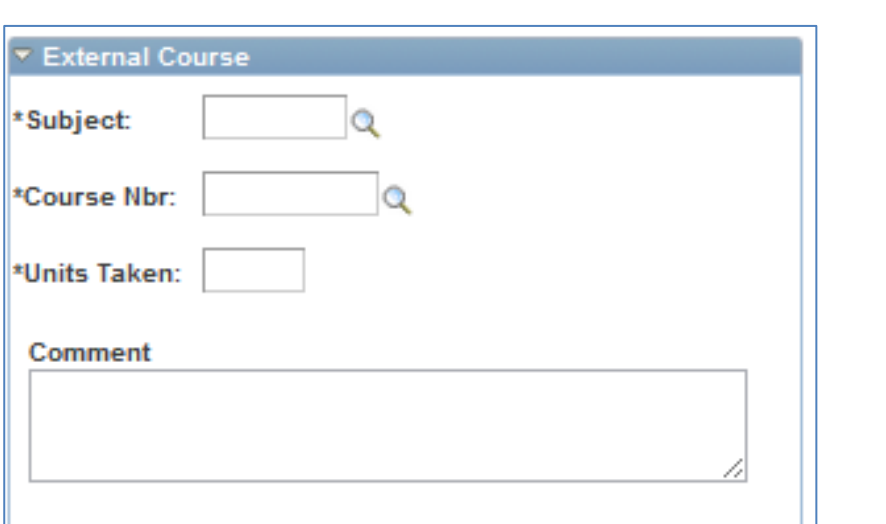

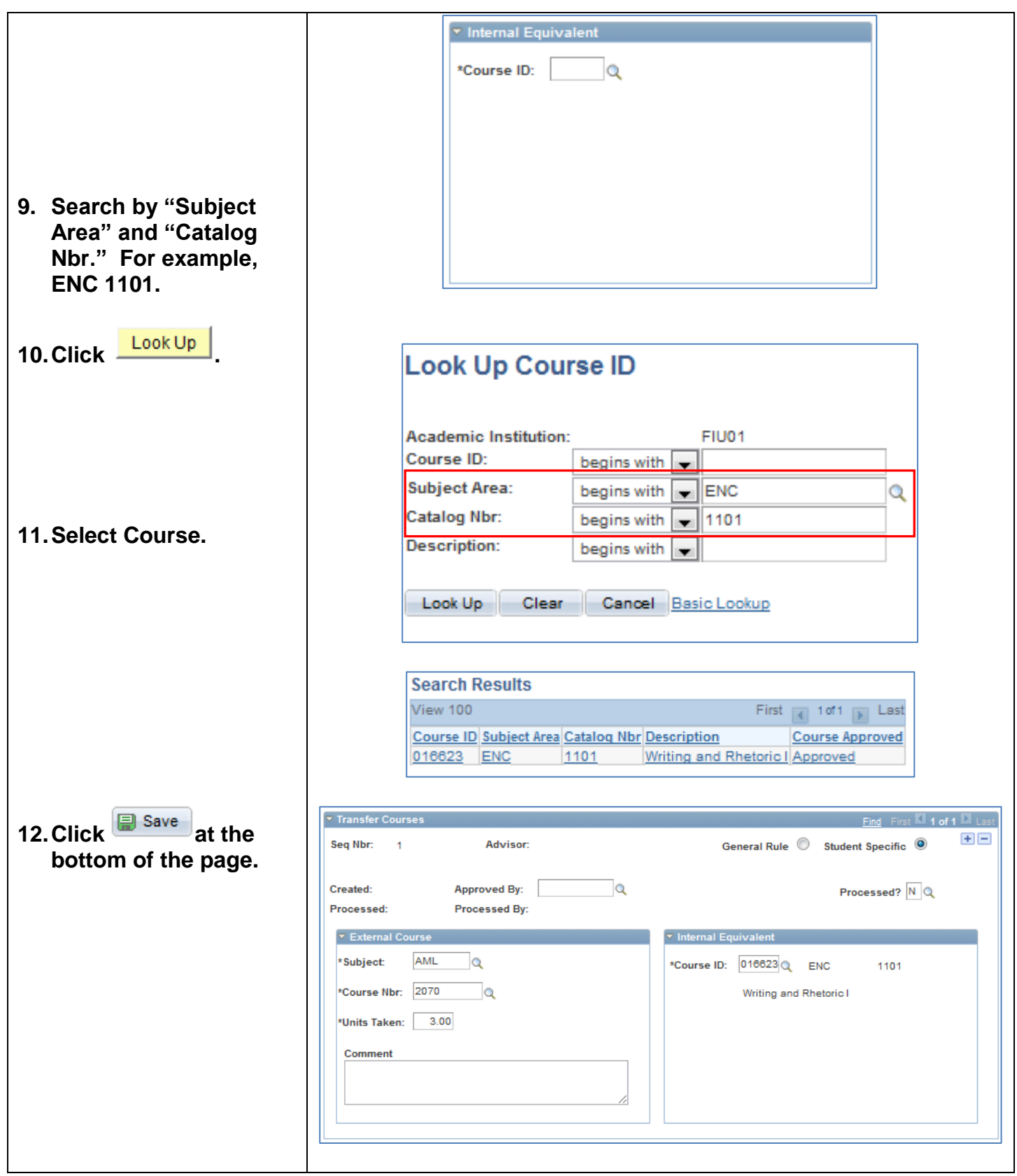

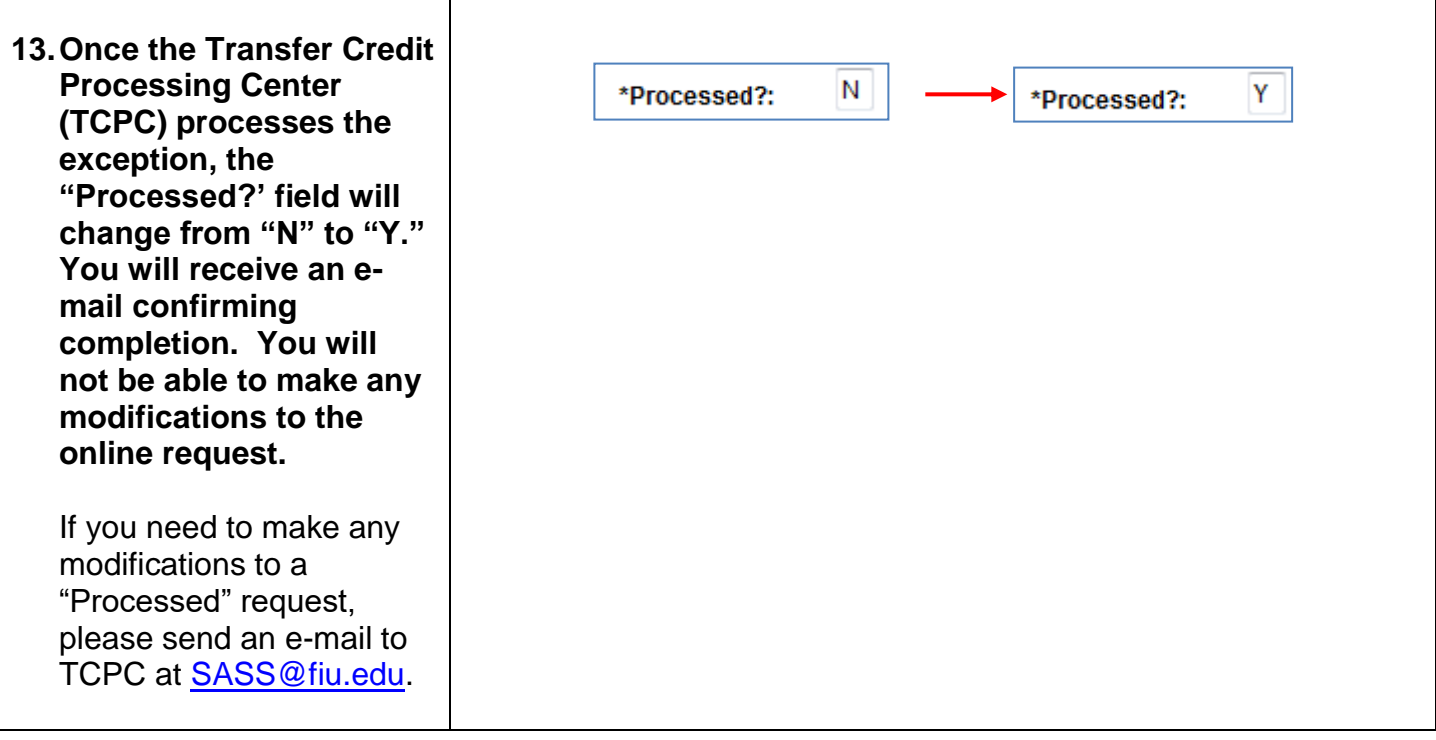

# **MAINTAINING ADVISOR COMMENTS**

<span id="page-52-0"></span>**There are two types of Comments:** 

Г

Τ

- **SASS – Advisor Comments from SASS.** SASS type will be used as "View Only." Comments made on SASS were uploaded to PantherSoft. This type cannot be modified or add a new value.
- **ADV – Advisor Comments.** This is a similar function as "Advisor Comments" in SASS. Any Comment added in this section to the Student's file will only be available for advisors.

### **1. SASS – ADVISOR COMMENTS FROM SASS**

**Navigation: Main Menu**  $\Rightarrow$  **Campus Community**  $\Rightarrow$  **Comments**  $\Rightarrow$ **Comments-Person Person Comment Entry**

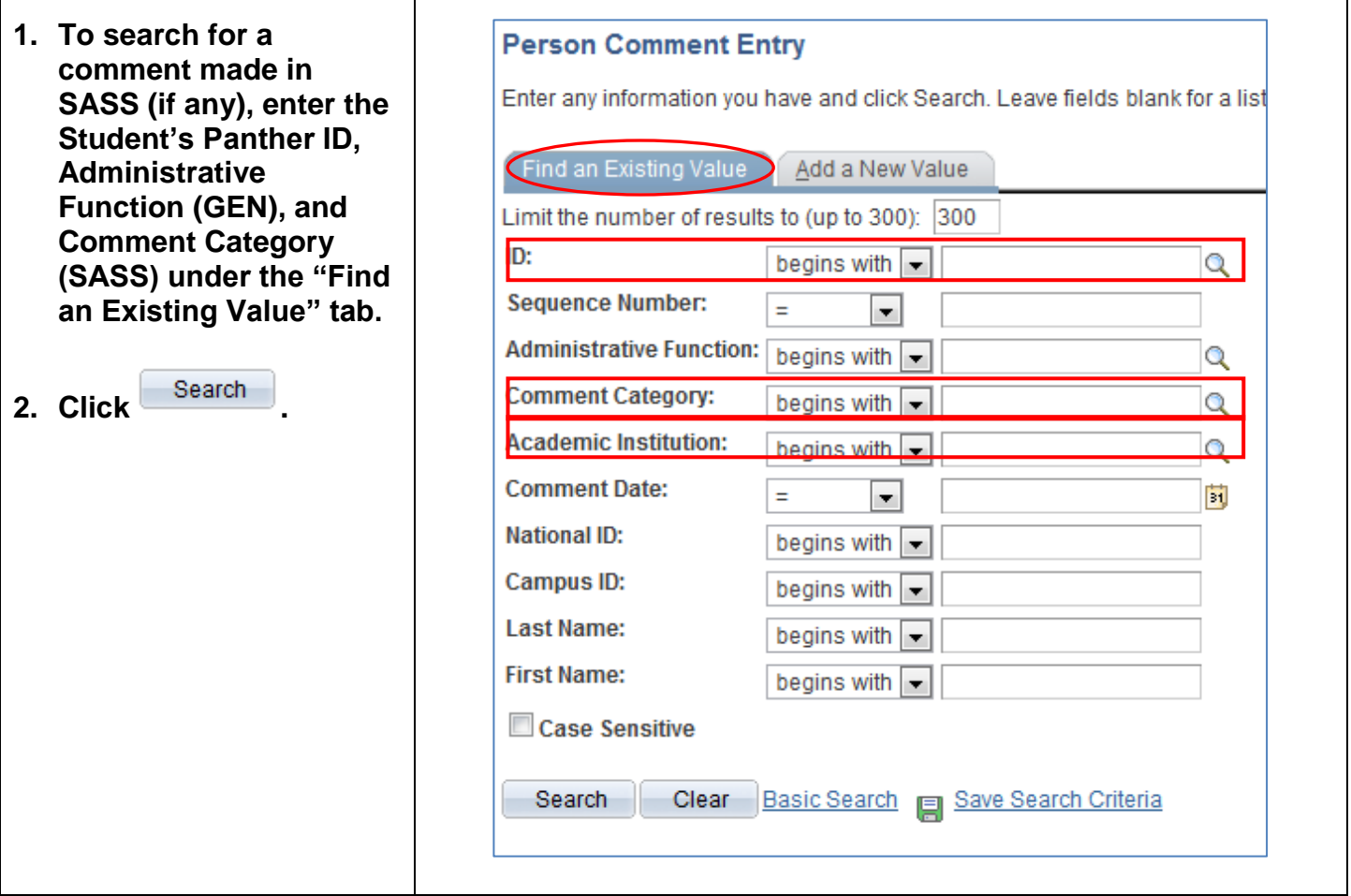

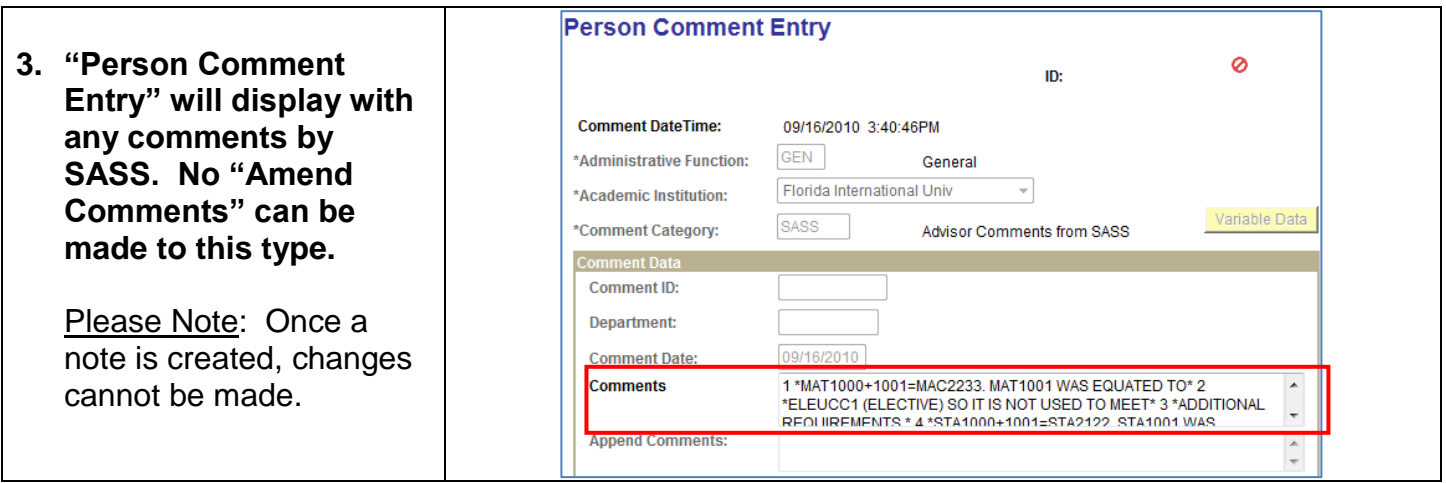

### **2. ADV – ADVISOR COMMENTS**

### **Navigation: Main Menu**  $\Rightarrow$  **Campus Community**  $\Rightarrow$  **Comments**  $\Rightarrow$ **Comments-Person**  $⇒$  **Person Comment Entry**

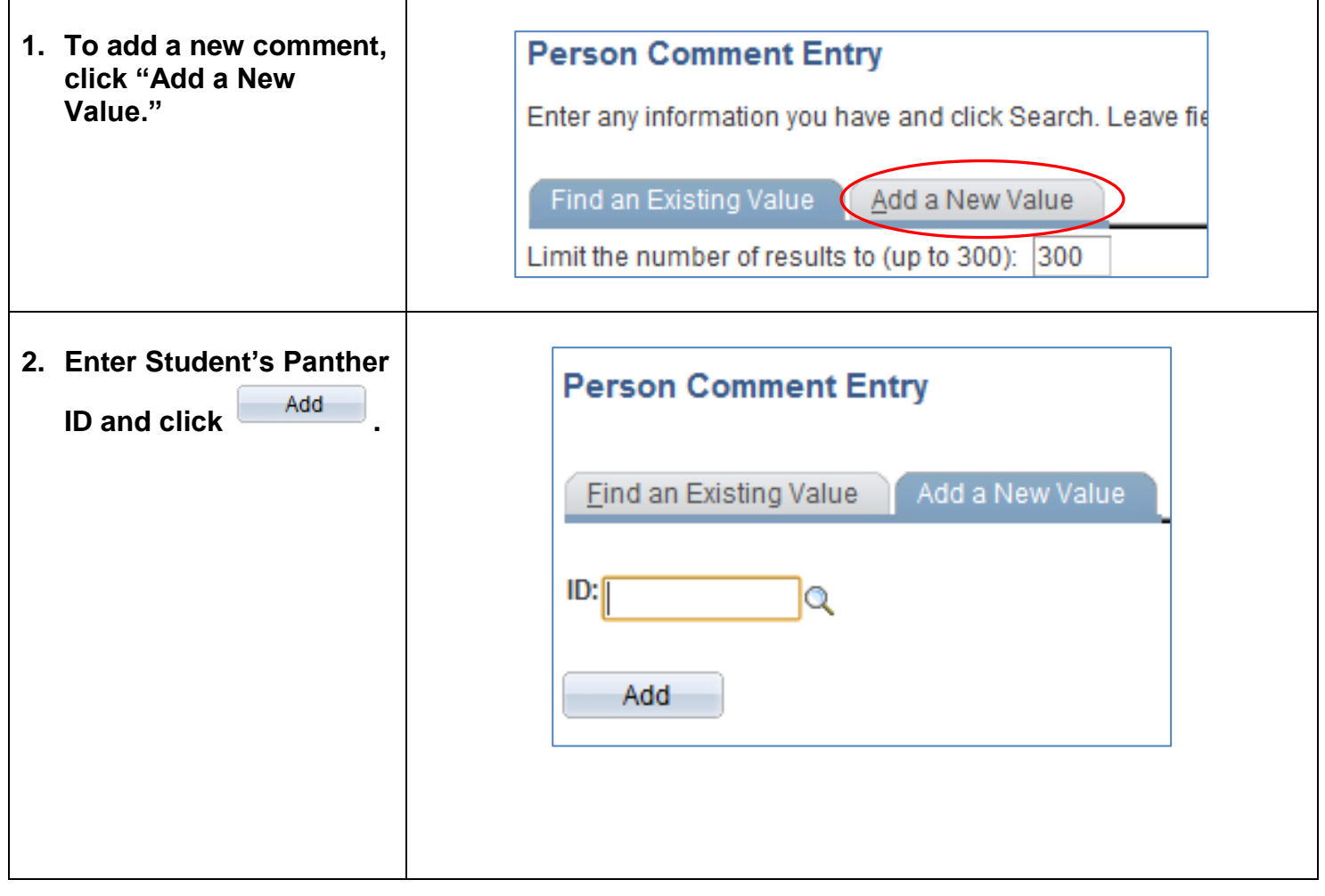

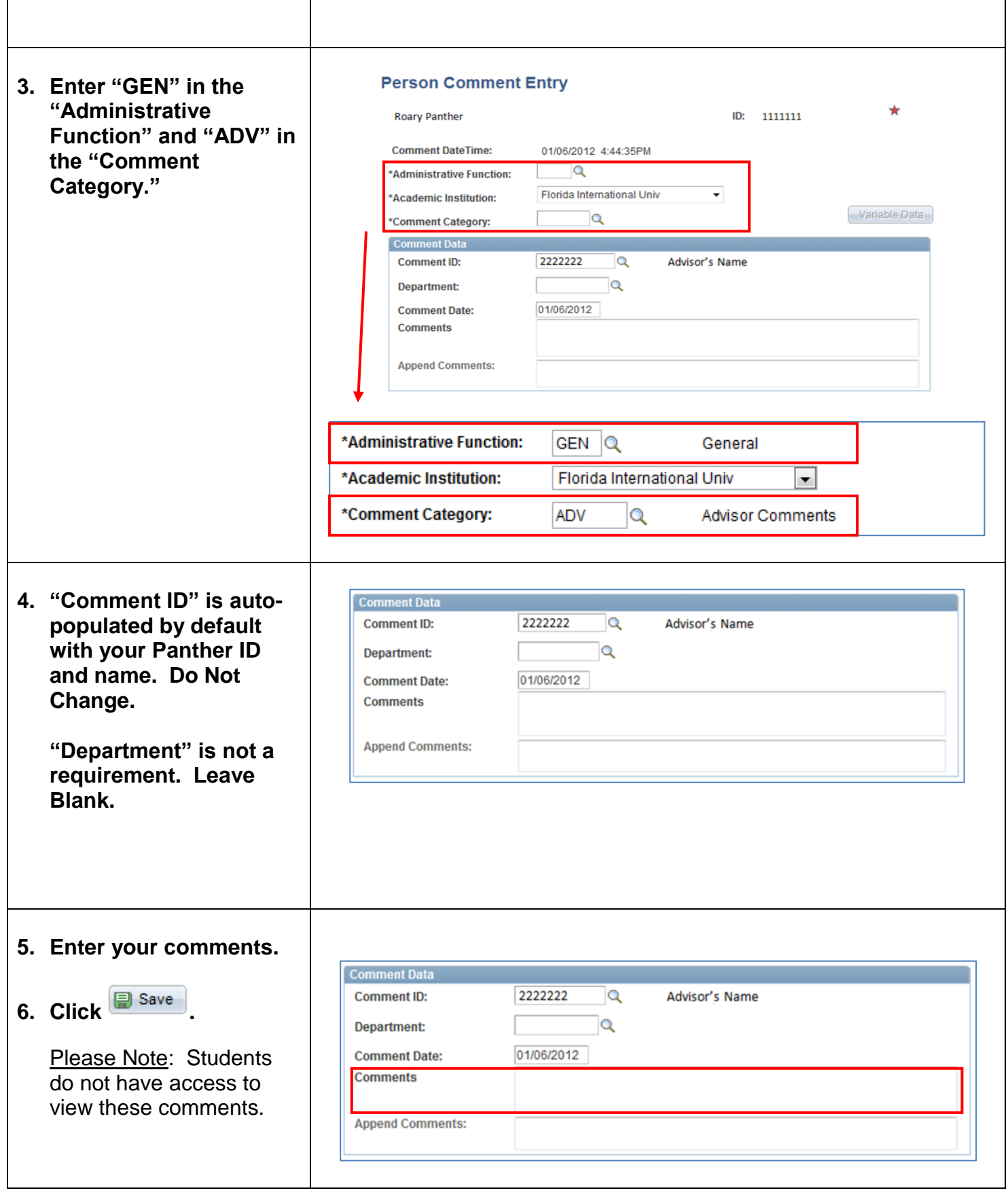

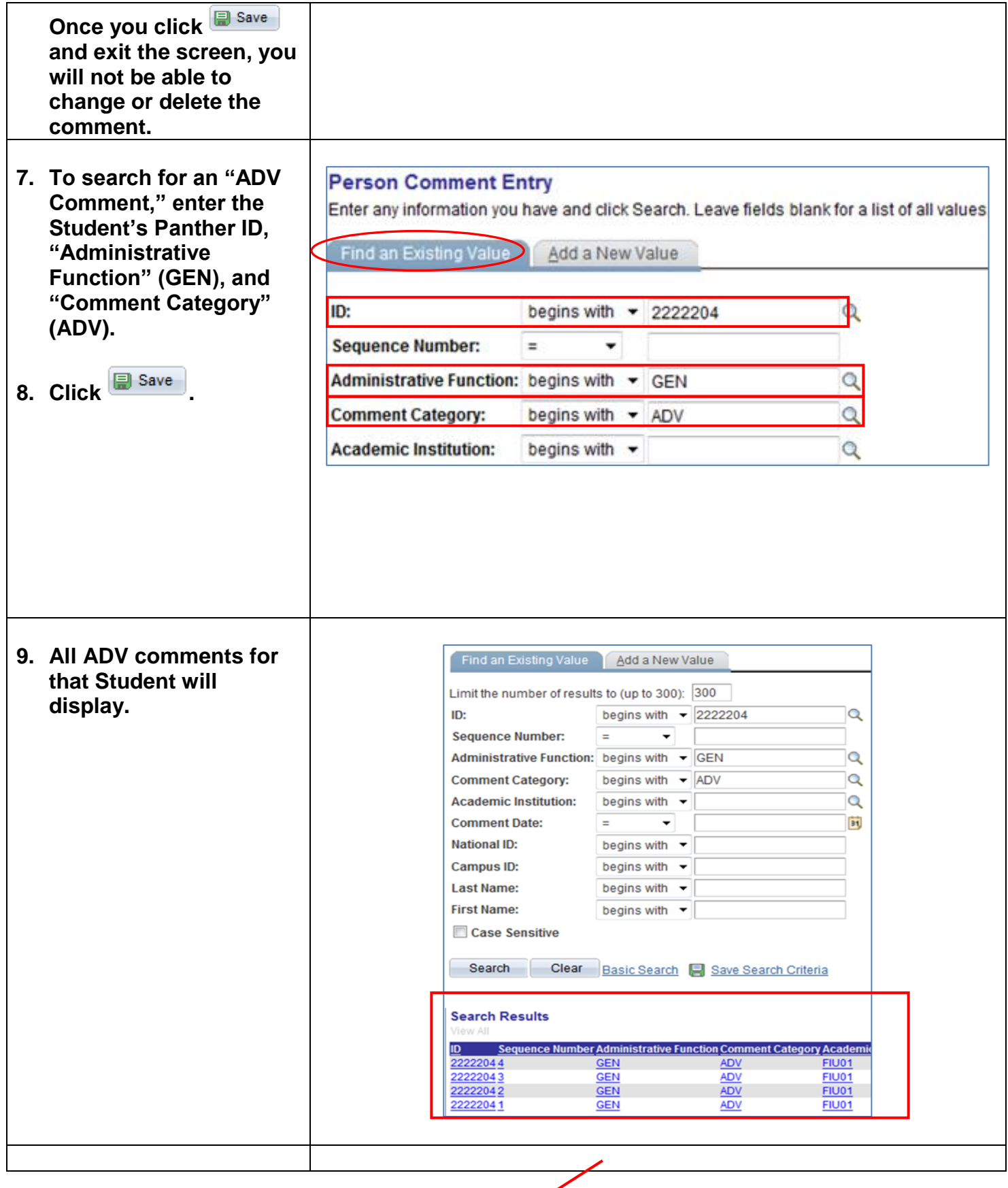

 $\mathbf{r}$ 

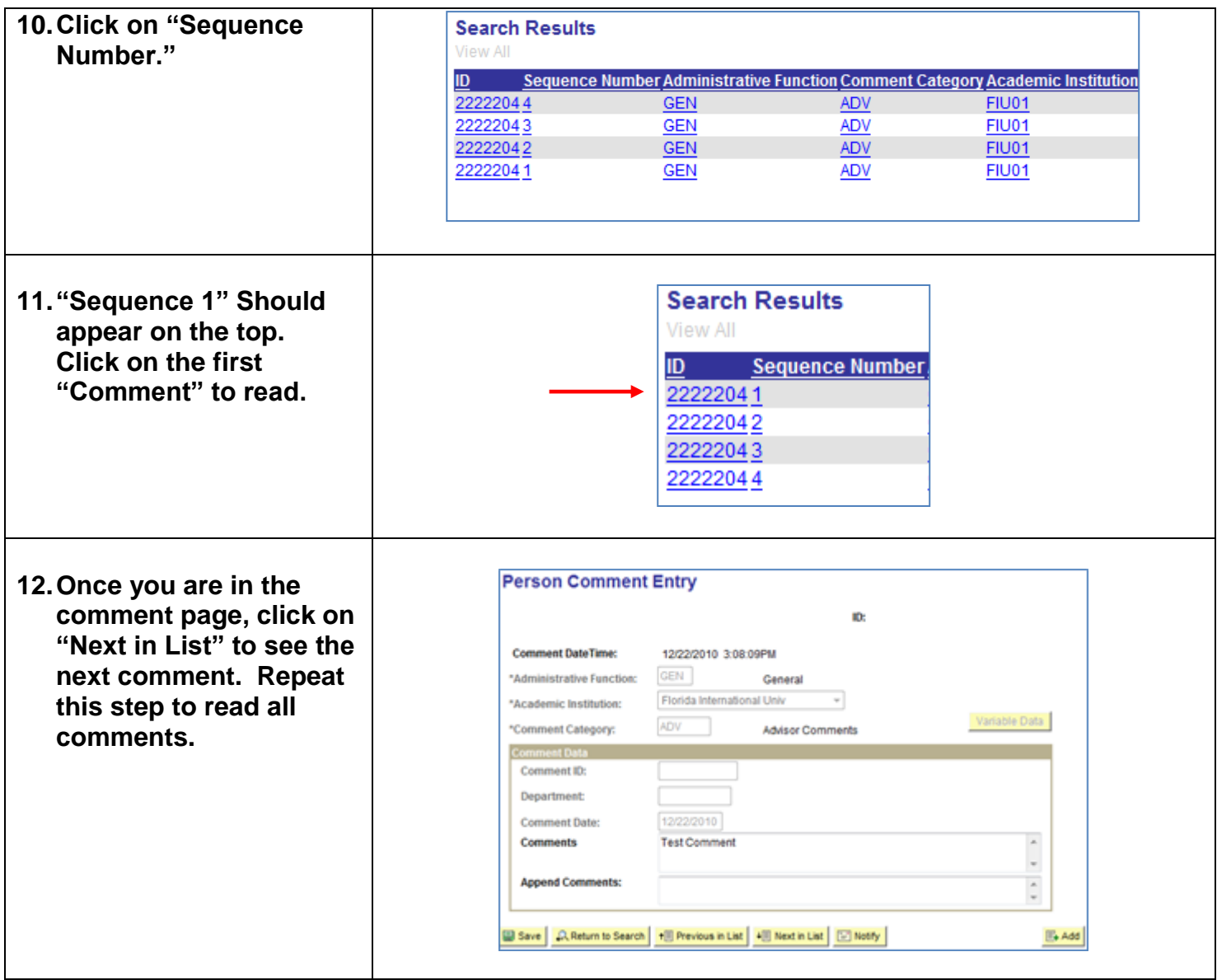

## **MAINTAINING STUDENT GROUPS**

<span id="page-57-0"></span>**Navigation: Records and Enrollment**  $\div$  **Career and Program Information**  $\div$  **Student Groups** 

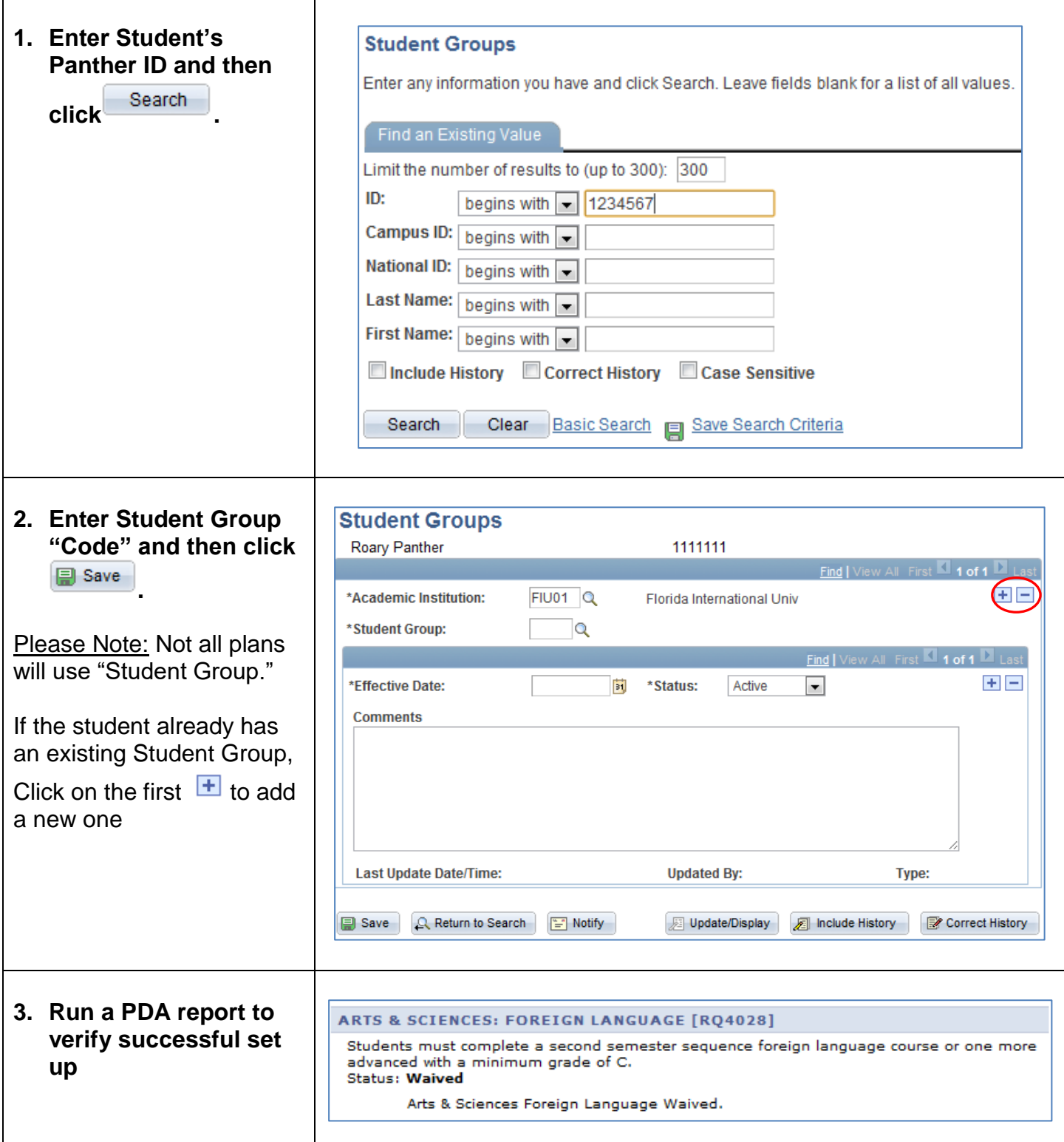

**If you have any questions after reviewing this tutorial, please contact [psda@fiu.edu.](mailto:psda@fiu.edu)**